# Implementing Cisco NAC Appliance

# **Volume 2**

**Version 2.1** 

## **Student Guide**

Editorial, Production, and Web Services: 02.26.07

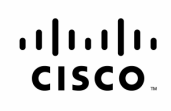

Americas Headquarters Cisco Systems, Inc.<br>170 West Tasman Drive San Jose, CA 95134-1706 USA<sup></sup> www.cisco.com Tel: 408 526-4000<br>800 553-NETS (6387) Fax: 408 527-0883

Asia Pacific Headquarters Cisco Systems, Inc.<br>168 Robinson Road #28-01 Capital Tower<br>Singapore 068912 www.cisco.com Tel: +65 6317 7777 Fax: +65 6317 7799

Europe Headquarters Cisco Systems International BV<br>Haarlerbergpark Haarlerbergweg 13-19<br>1101 CH Amsterdam The Netherlands www-europe.cisco.com<br>Tel: +31 0 800 020 0791 Fax: +31 0 20 357 1100

Cisco has more than 200 offices worldwide. Addresses, phone numbers, and fax numbers are listed on the Cisco Website at www.cisco.com/go/offices.

@2007 Cisco Systems, Inc. All rights reserved. CCVP, the Cisco logo, and the Cisco Square Bridge logo are trademarks of Cisco Systems, Inc.; Changing the Way We Work, Live, Play, and Learn is a service mark of Cisco Systems, Inc.; and Access Registrar, Aironet, BPX, Catalyst, CCDA, CCDP, CCIE, CCIP, CCNA, CCNP, CCSP, Cisco, the Cisco Certified Internetwork Expert logo, Cisco IOS, Cisco Press, Cisco Systems, Cisco Systems, Cisco System the Cisco Systems logo, Cisco Unity, Enterprise/Solver, EtherChannel, EtherFast, EtherSwitch, Fast Step, Follow Me Browsing, FormShare, GigaDrive, GigaStack, HomeLink, Internet Quotient, IOS, iPhone, IP/TV, iQ Expertise, t iQ logo, iQ Net Readiness Scorecard, iQuick Study, LightStream, Linksys, MeetingPlace, MGX, Networking Academy, Network Registrar, Packet, PIX, ProConnect, RateMUX, ScriptShare, SlideCast, SMARTnet, StackWise, The Fastest Way to Increase Your Internet Quotient, and TransPath are registered trademarks of Cisco Systems, Inc. and/or its affiliates in the United States and certain other countries.

All other trademarks mentioned in this document or Website are the property of their respective owners. The use of the word partner does not imply a partnership relationship between Cisco and any other company. (0701R)

DISCLAIMER WARRANTY: THIS CONTENT IS BEING PROVIDED "AS IS." CISCO MAKES AND YOU RECEIVE NO WARRANTIES IN CONNECTION WITH THE CONTENT PROVIDED HEREUNDER, EXPRESS, IMPLIED, STATUTORY OR IN ANY OTHER PROVISION OF THIS CONTENT OR COMMUNICATION BETWEEN CISCO AND YOU. CISCO SPECIFICALLY DISCLAIMS ALL IMPLIED WARRANTIES, INCLUDING WARRANTIES OF MERCHANTABILITY, NON-INFRINGEMENT AND FITNESS FOR A PARTICULAR PURPOSE, OR ARISING FROM A COURSE OF DEALING, USAGE OR TRADE PRACTICE. This learning product may contain early release content, and while Cisco believes it to be accurate, it falls subject to the disclaimer above.

# Table of Contents

#### **Volume 2**

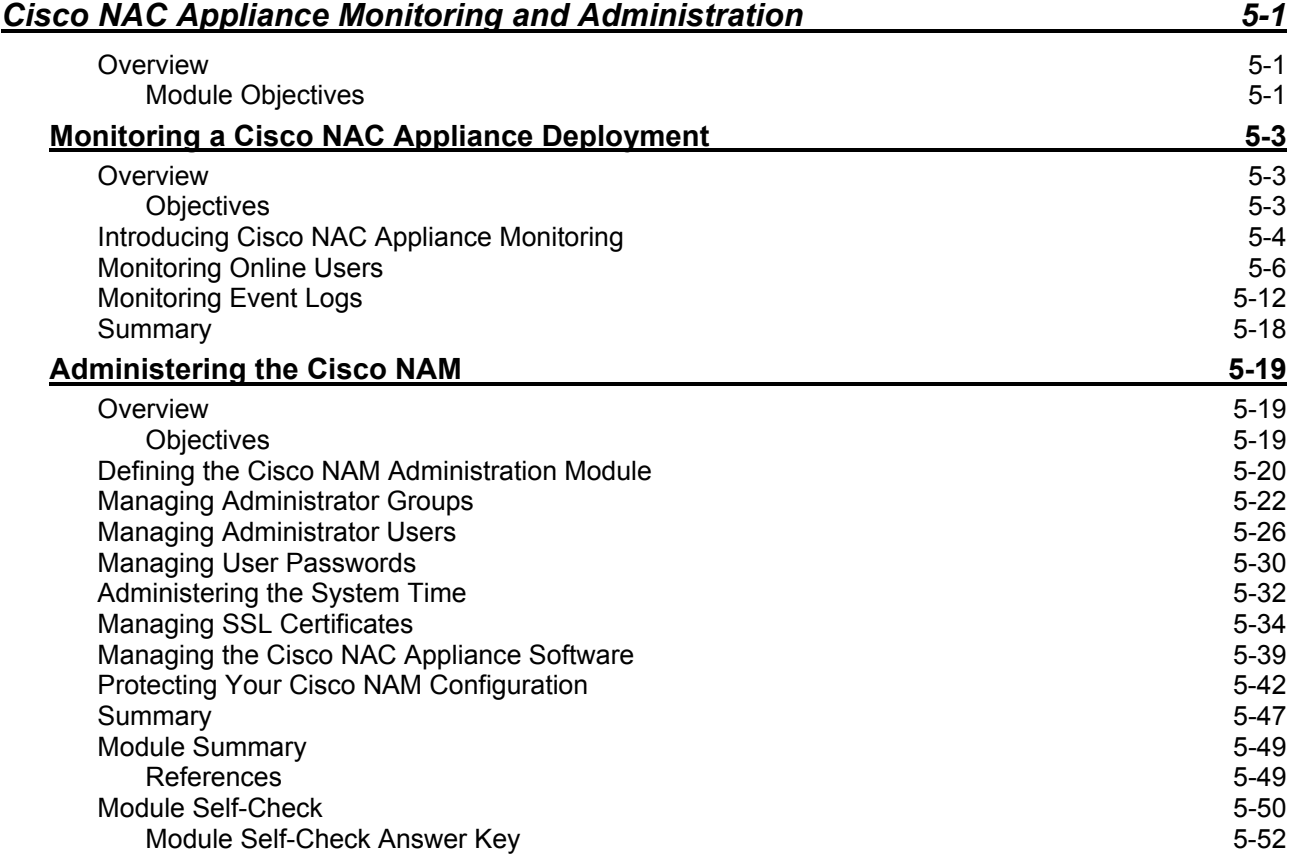

ii Implementing Cisco NAC Appliance (CANAC) v2.1 © 2007 Cisco Systems, Inc.

# Cisco NAC Appliance Monitoring and Administration

## **Overview**

Network security administrators need an easy way to manage their Cisco Network Admission Control (NAC) Appliance deployment. Whether you are in an enterprise network environment or in a medium-sized business, you can manage Cisco NAC Appliance using a web-based administration console. This module describes how to use the web-based administration console to monitor online users and to automatically generate system statistics for each Cisco NAC Appliance Server (Cisco NAS). In this module, you will learn how to configure the Simple Network Management Protocol (SNMP) so that you can use a third-party SNMP management tool. This module also describes how to update your system and back up your configurations. The administration and maintenance tasks described in this module define the ongoing work necessary to ensure a secure and reliable Cisco NAC Appliance solution.

#### **Module Objectives**

Upon completing this module, you will be able to maintain a highly available Cisco NAC Appliance deployment in medium-sized and enterprise network environments. This ability includes being able to meet these objectives:

- Monitor the operational information of a Cisco NAC Appliance deployment using the Cisco NAM
- Describe how to manage a Cisco NAC Appliance deployment

5-2 Implementing Cisco NAC Appliance (CANAC) v2.1 © 2007 Cisco Systems, Inc.

# Monitoring a Cisco NAC Appliance Deployment

#### **Overview**

The ability to monitor the operational status of a Cisco Network Admission Control (NAC) Appliance deployment is a requirement for network system engineers managing a Cisco NAC Appliance solution. This lesson describes how to monitor the operational information of a Cisco NAC Appliance deployment using the NAC Appliance Manager (Cisco NAM) webbased administration console.

#### **Objectives**

Upon completing this lesson, you will be able to monitor the operational information of a Cisco NAC Appliance deployment using the Cisco NAM. This ability includes being able to meet these objectives:

- Describe how to monitor Cisco NAC Appliance activities
- Describe how to use the Online Users page to monitor online users
- **Describe how to use the web-based administrative console to monitor event logging**

# **Introducing Cisco NAC Appliance Monitoring**

This topic describes how to monitor Cisco NAC Appliance activities. The Cisco NAM monitoring pages provide operational information on your deployment, including statistics on user activity, syslog events, network configuration changes, and basic Simple Network Management Protocol (SNMP) polling and alerts. Online user activity, event logs, and SNMP information is available under the Cisco NAM monitoring menu.

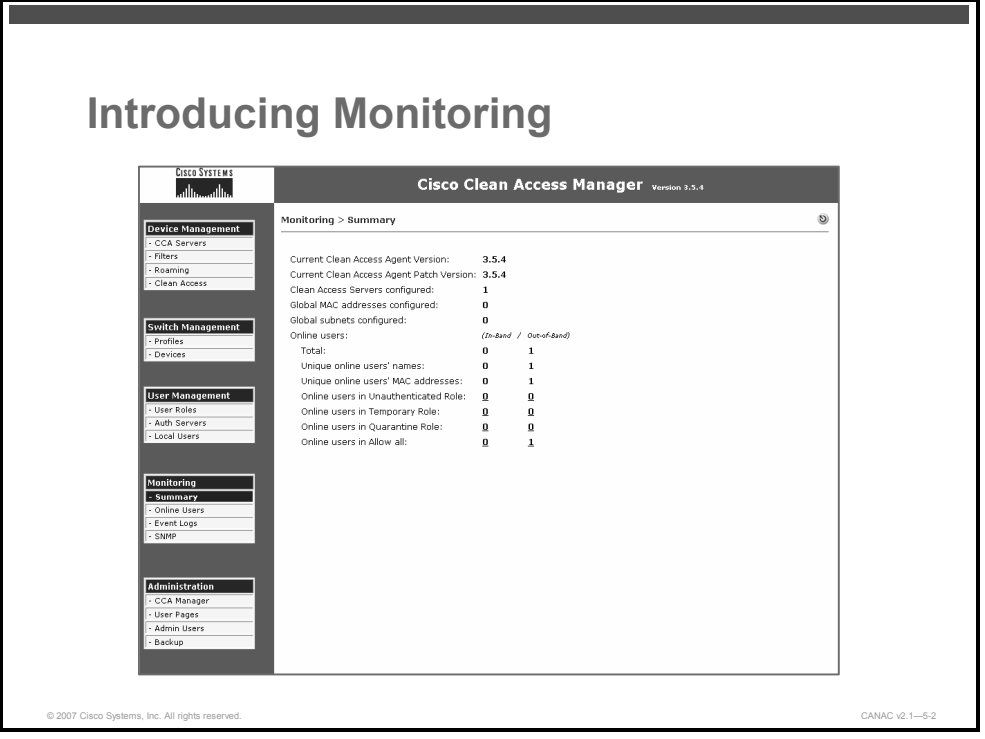

Access the Cisco NAM and choose **Monitoring > Summary**. The Monitoring > Summary Statistics table summarizes the important statistics that are shown in the figure.

5-4 Implementing Cisco NAC Appliance (CANAC) v2.1 © 2007 Cisco Systems, Inc.

#### **Monitoring > Summary Statistics**

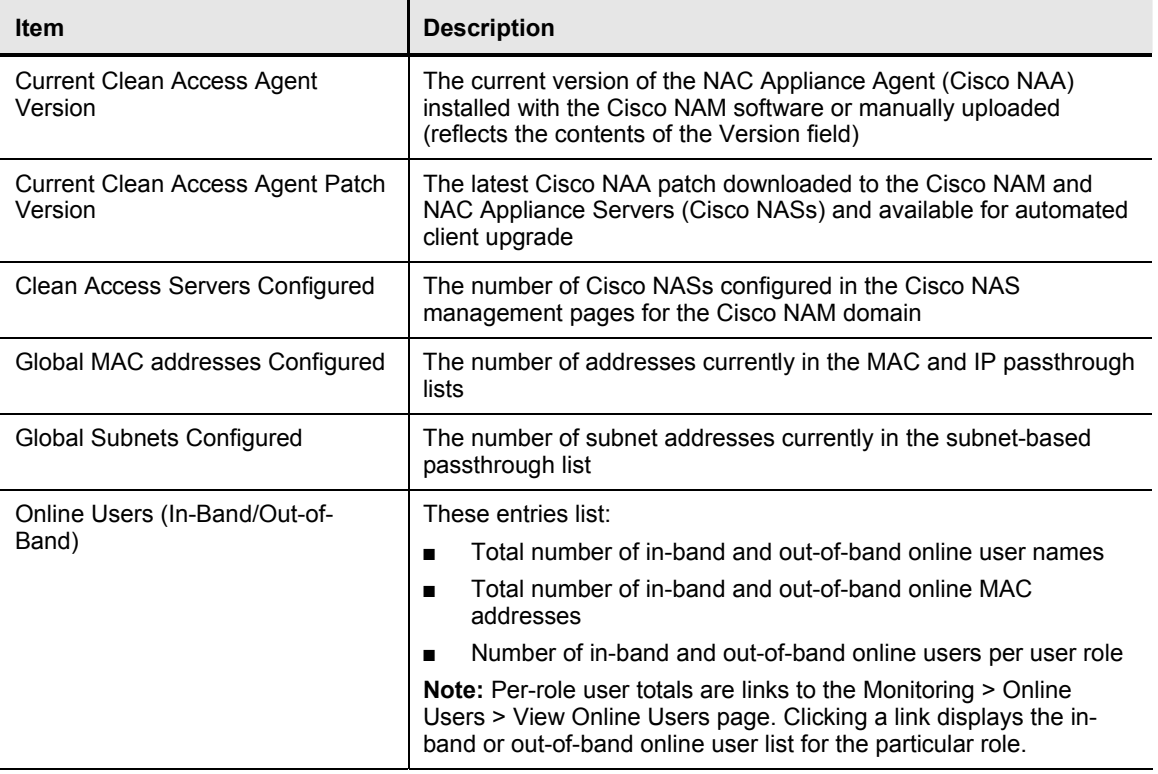

## **Monitoring Online Users**

This topic describes how to use the Online Users page to monitor online users.

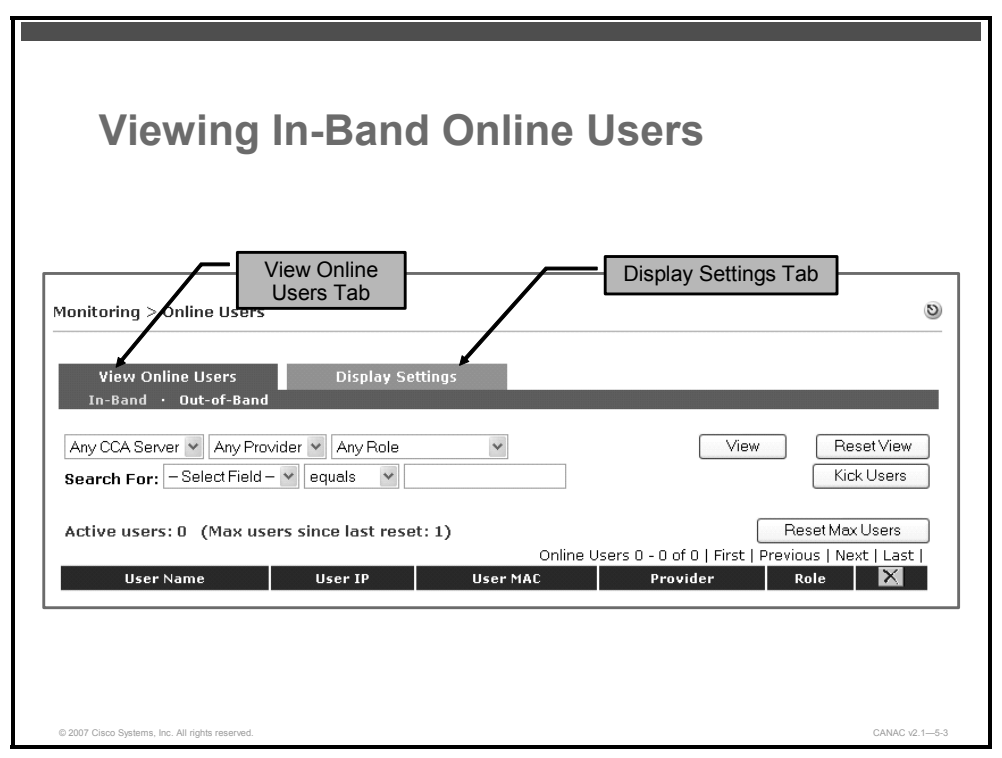

There are two main tabs in the Monitoring > Online Users page to help you monitor online users: the View Online Users tab and the Display Settings tab. Each of the tabs provides an option to display or configure either in-band or out-of-band online user information.

The figure shows the View Online Users form for in-band users. The in-band online users list tracks all in-band users that are logged onto the Cisco NAC Appliance network at the time that the list is generated. After a user logs onto the network through a web login or through the Cisco NAA, the Cisco NAM adds a client IP and MAC address (if available) to this list. Removing a user from the online users list logs the user off the in-band network.

By default, the View Online Users form displays the login username, IP and MAC address (if available), provider, role of each user, Cisco NAS, VLAN, operating system, and login time. A green background for an entry indicates that a user device is accessing the Cisco NAC Appliance network in a temporary role. The temporary role can be a quarantine role or the configured Cisco NAA temporary role. A device listed on the View Online Users form but not in the Cisco NAC Appliance certified device list generally indicates that the device is in the process of certification. You can find a description of each of the columns in the In-Band monitoring form by choosing the In-Band option on the Display Settings form.

**Note** For a complete description of the functions of the buttons on the Monitoring > Online Users form, refer to the View Online Users section in the *Cisco NAC Appliance - Cisco Clean Access Manager Installation and Administration Guide.*

5-6 Implementing Cisco NAC Appliance (CANAC) v2.1 © 2007 Cisco Systems, Inc.

#### $\bigcap_{n=1}^{\infty}$  CANAC v2.1—5-4  $\bigcap_{n=1}^{\infty}$  CANAC v2.1—5-4. **Interpreting In-Band Session-Ending Events** An active user session persists until one of the following events occurs: The user logs out using the browser or Cisco NAA logout. The Cisco NAA user logs off Windows or shuts down machine. An administrator manually drops the user from the network. The session times out using the session timer. The Cisco NAS determines that user is no longer connected and Cisco CAM terminates the session. The certified device list is cleared, removing user from the network. SSO and auto-logout are configured for the VPN concentrator, and the user disconnects from the VPN.

After logging onto the in-band Cisco NAC Appliance network, a user continues in an active user session until an event occurs that ends the in-band session. The In-Band Session Events table lists the events that signal the end of an in-band session.

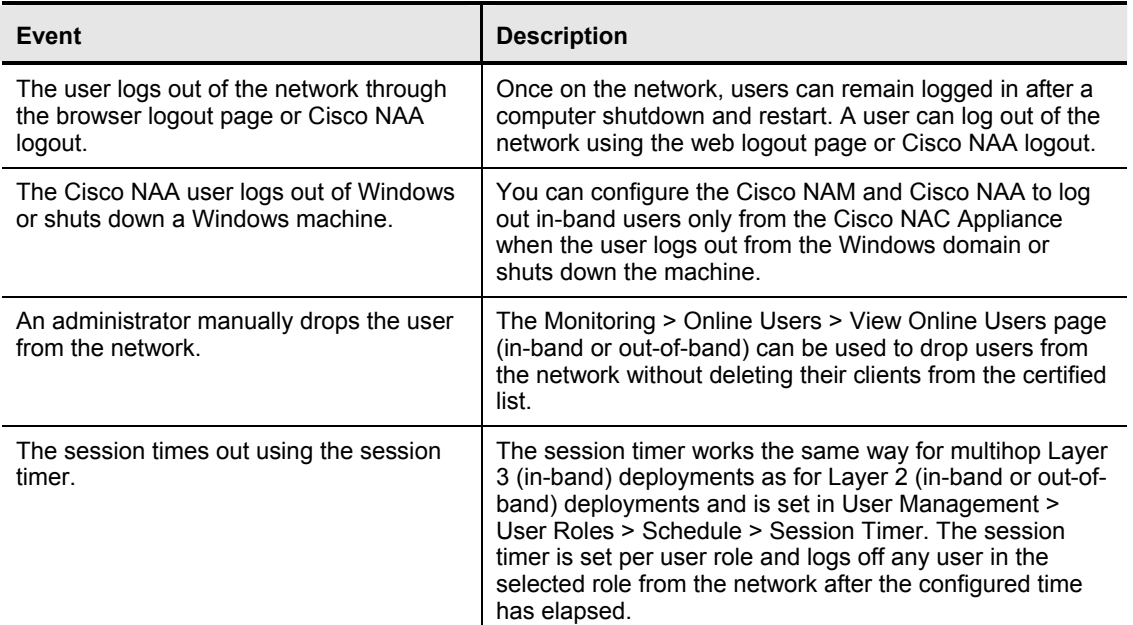

#### **In-Band Session Events**

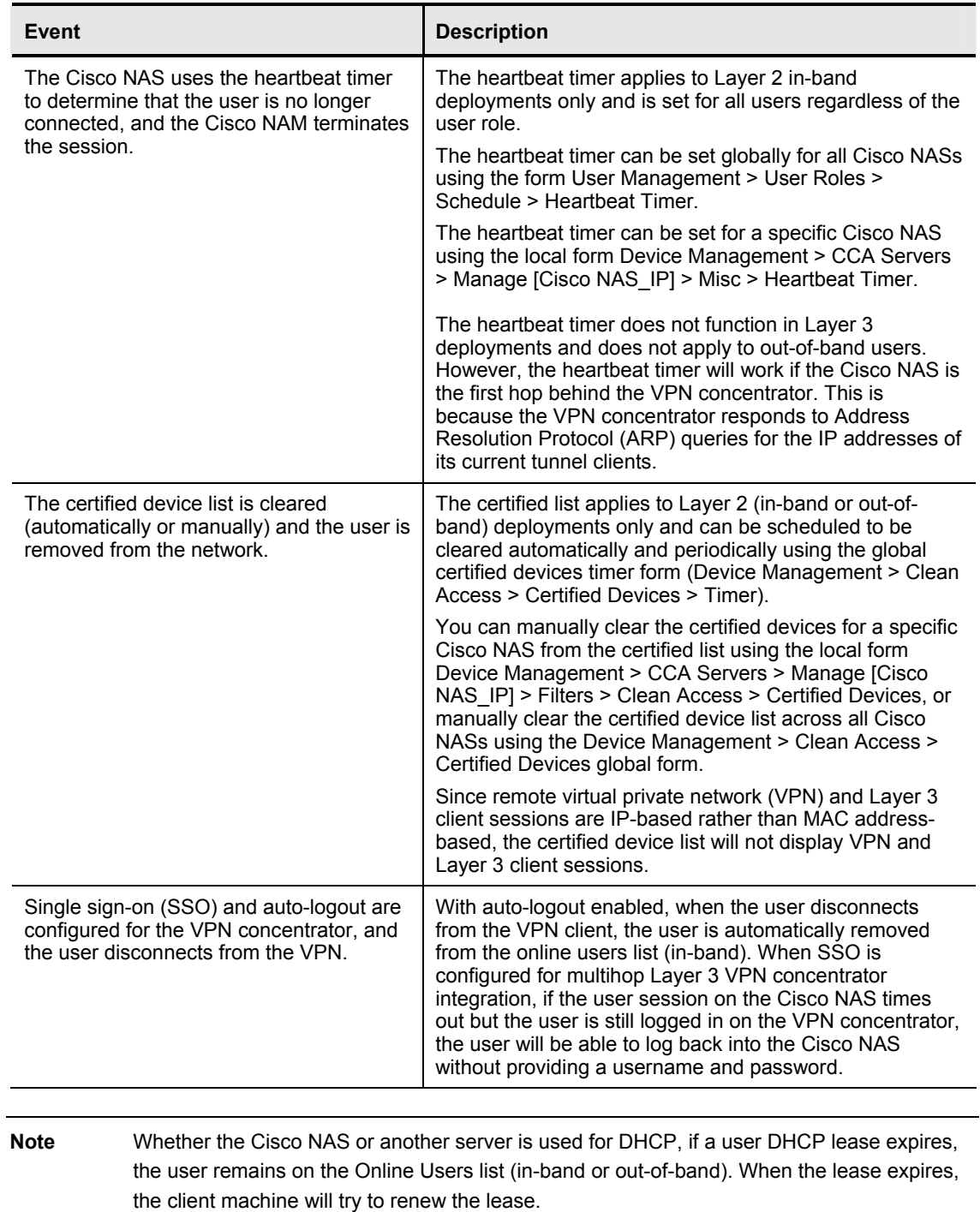

5-8 Implementing Cisco NAC Appliance (CANAC) v2.1 © 2007 Cisco Systems, Inc.

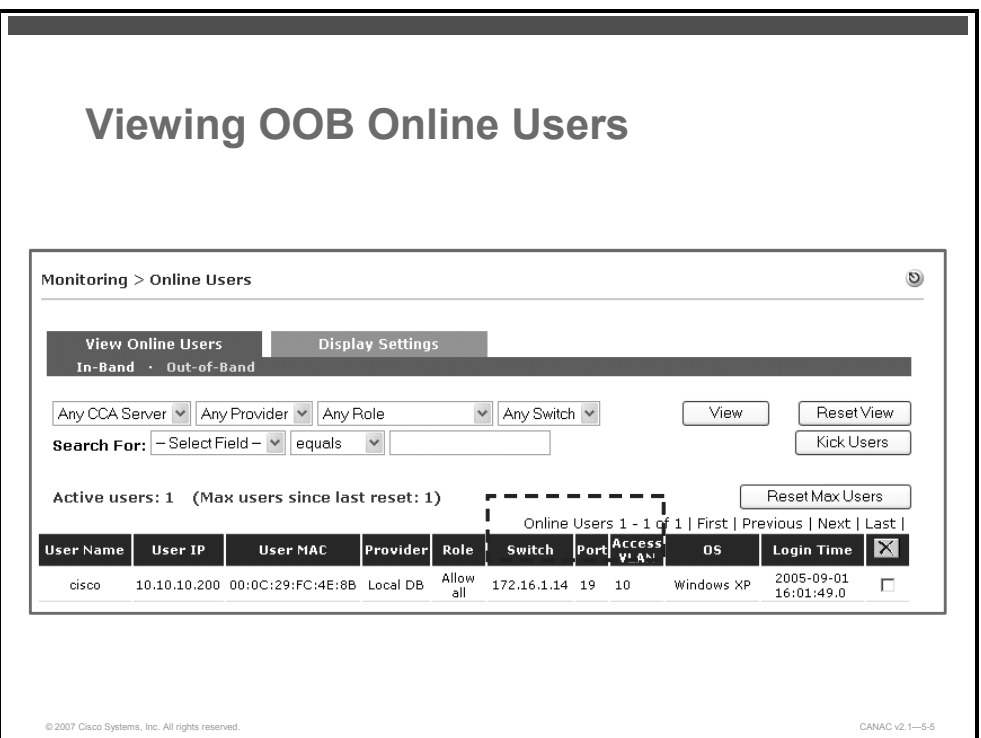

The figure shows the View Online Users page for out-of-band users. The Out-of-Band Online Users list tracks all out-of-band authenticated users that are on the access VLAN (that is, users who are on the trusted network). The Cisco NAM adds a client MAC address to the out-of-band online users list after the client is switched to the access VLAN. You can find a description of each of the columns in the in-band monitoring form by selecting the Out-of-Band submenu on the Display Settings form.

Recall that when an in-band user is removed from the list, the online users list logs the user out of the in-band network. When a user is removed from the out-of-band online users list, these three events occur:

- 1. The Cisco NAM toggles the switch port off and on.
- 2. The switch resends SNMP traps to the Cisco NAM.
- 3. The Cisco NAM changes the VLAN of the port based on the configured Port Profile associated with this controlled port.

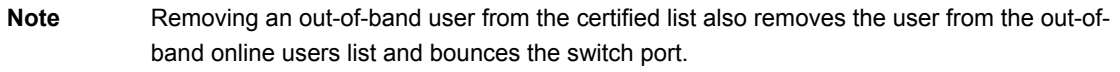

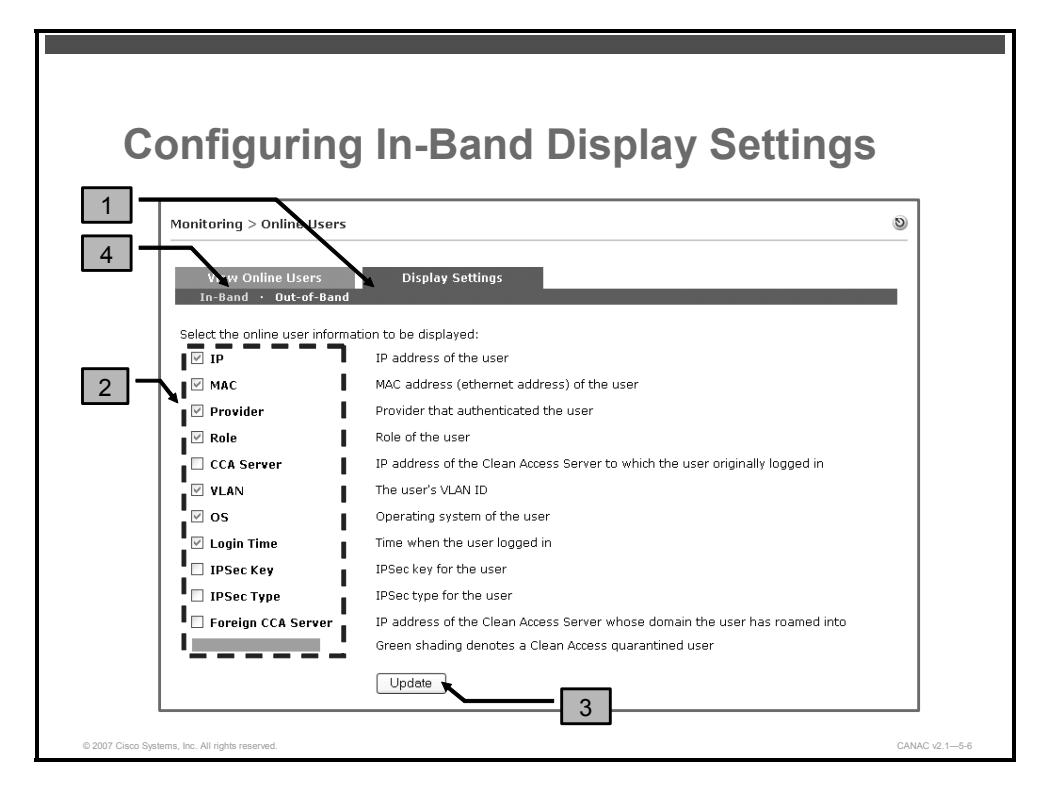

The figure shows the Display Settings form with the selections for in-band users displayed. Use this form to select which in-band information appears when the In-Band selection is made on the View Online Users form. Complete these four steps to select the information that appears on the View Online Users page:

- **Step 1** Click the **Display Settings** tab.
- **Step 2** Check the check box next to the item in the list that you want to display.
- **Step 3** Click **Update.**
- **Step 4** Click the **View Online Users** tab to see the desired settings displayed.

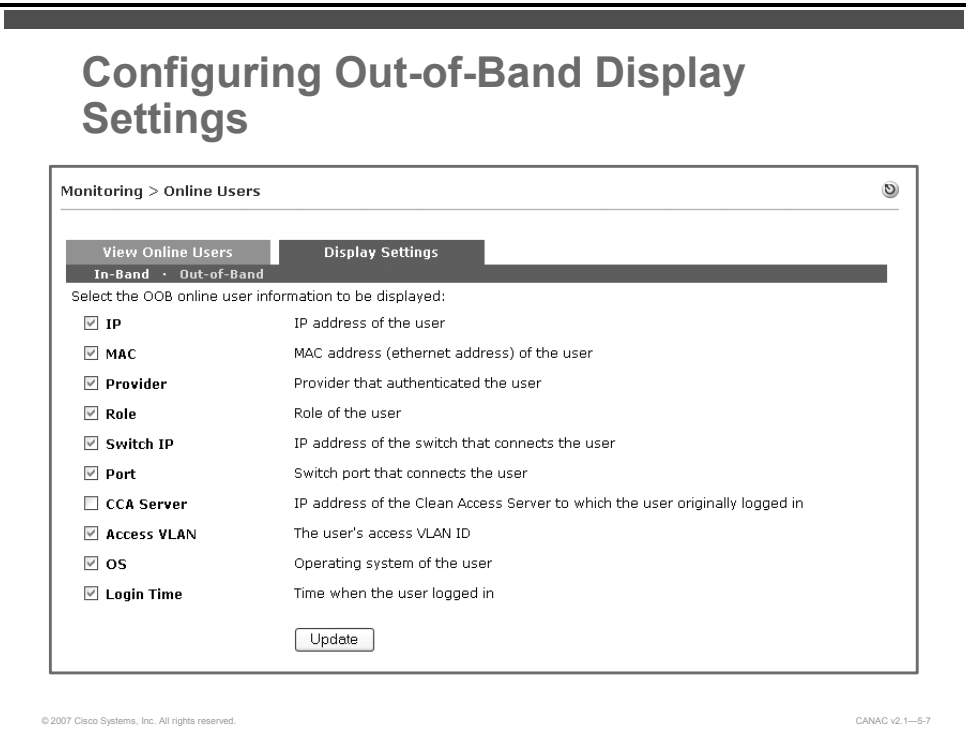

The figure shows the Display Settings form for out-of-band users. Use this form and the four steps from the previous in-band settings example to select which out-of-band information appears when the Out-of-Band selection is made on the View Online Users form.

# **Monitoring Event Logs**

This topic describes how to use the web-based administrative console to monitor event logging.

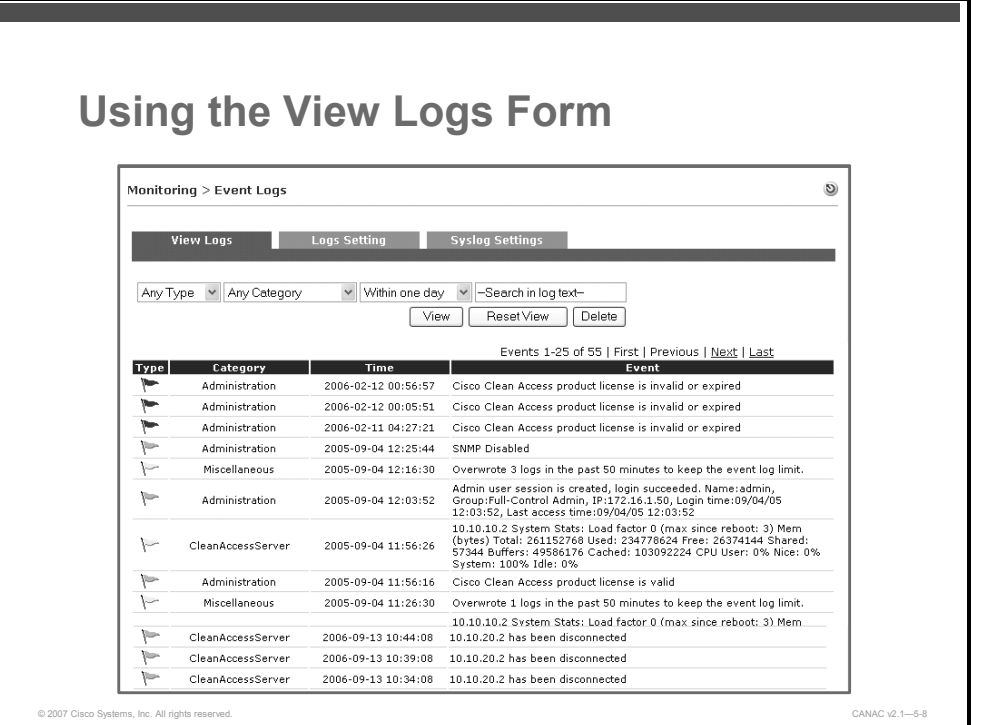

The Cisco NAM View Logs form shown in the figure displays the following event information in the Event column:

- **User activity:** This entry lists information including user login times, logout times, and failed login attempts.
- **Network configuration activity:** This entry shows configuration events, including changes to the MAC or IP passthrough lists and changes to the Cisco NASs.
- **System load:** This entry includes the load for the Cisco NASs.

By default, system statistics are generated every hour for each Cisco NAS managed by the Cisco NAM. The system check timing is configured when you configure the syslog.

**Note** The most recent events appear first in the Events column.

The View Log Form Components table describes the navigation, searching capabilities, and syslog information displayed on the View Logs form.

**Note** At this point in the lesson, the instructor will ask you to view the event log for the lab pod you have been using. Be prepared to discuss red, yellow, and green flags.

5-12 Implementing Cisco NAC Appliance (CANAC) v2.1 © 2007 Cisco Systems, Inc.

#### **View Log Form Components**

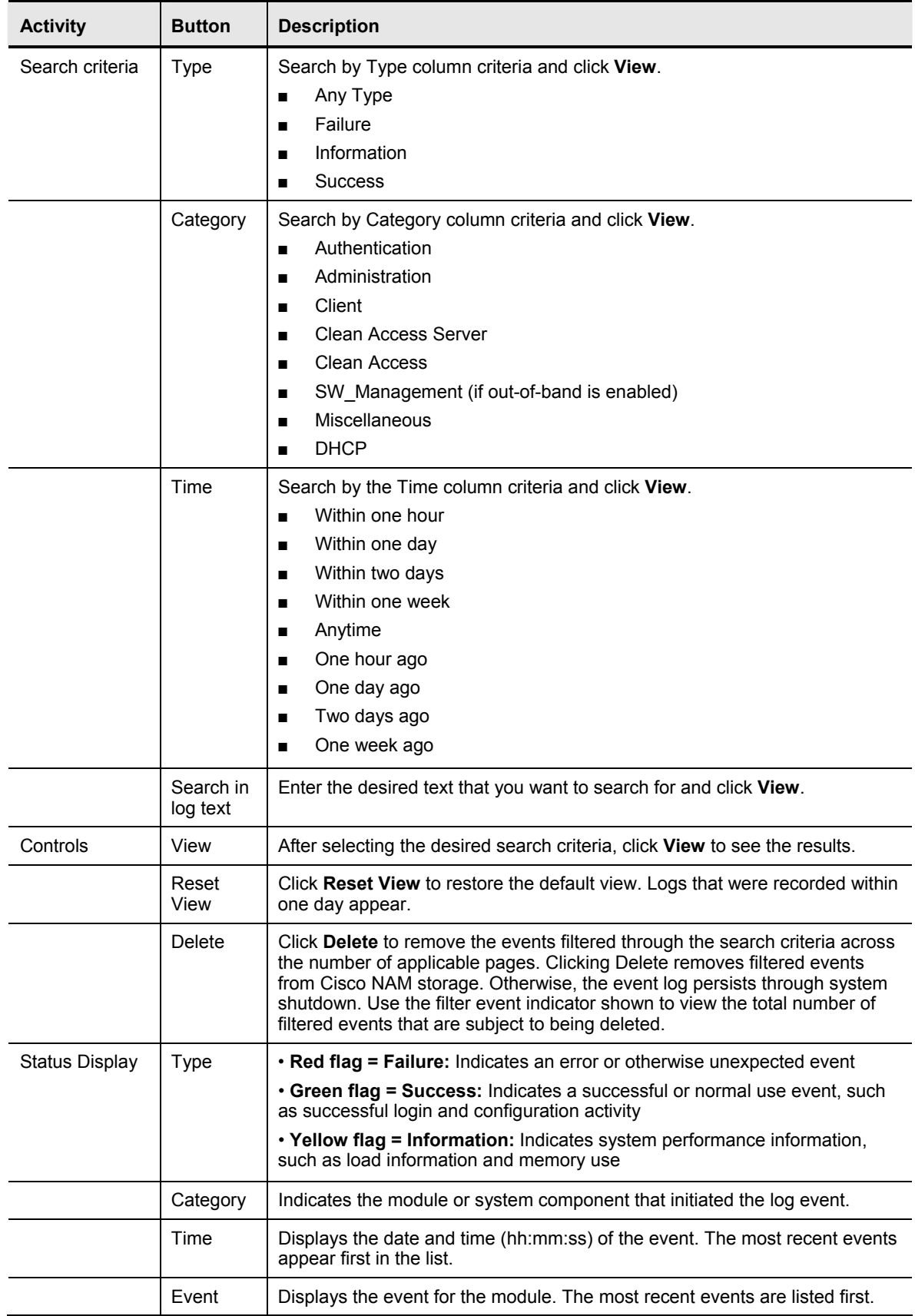

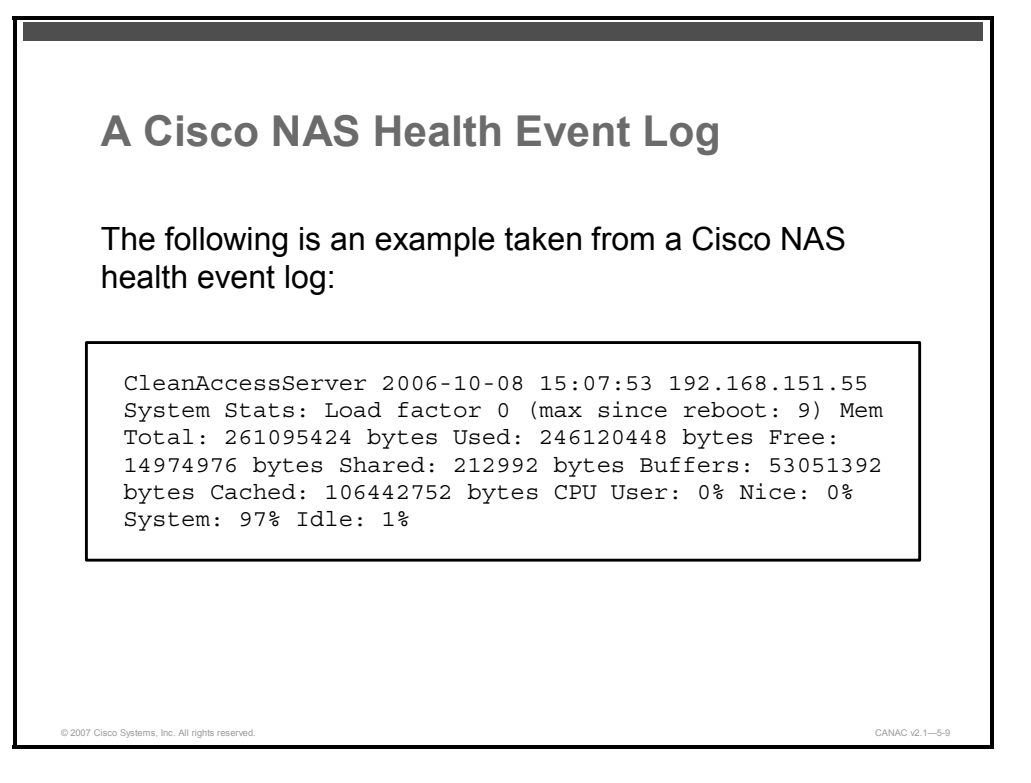

The figure shows an example of a typical Cisco NAS health event log.

The Cisco NAS Health Event Log Description table describes the key parts of the example health event log.

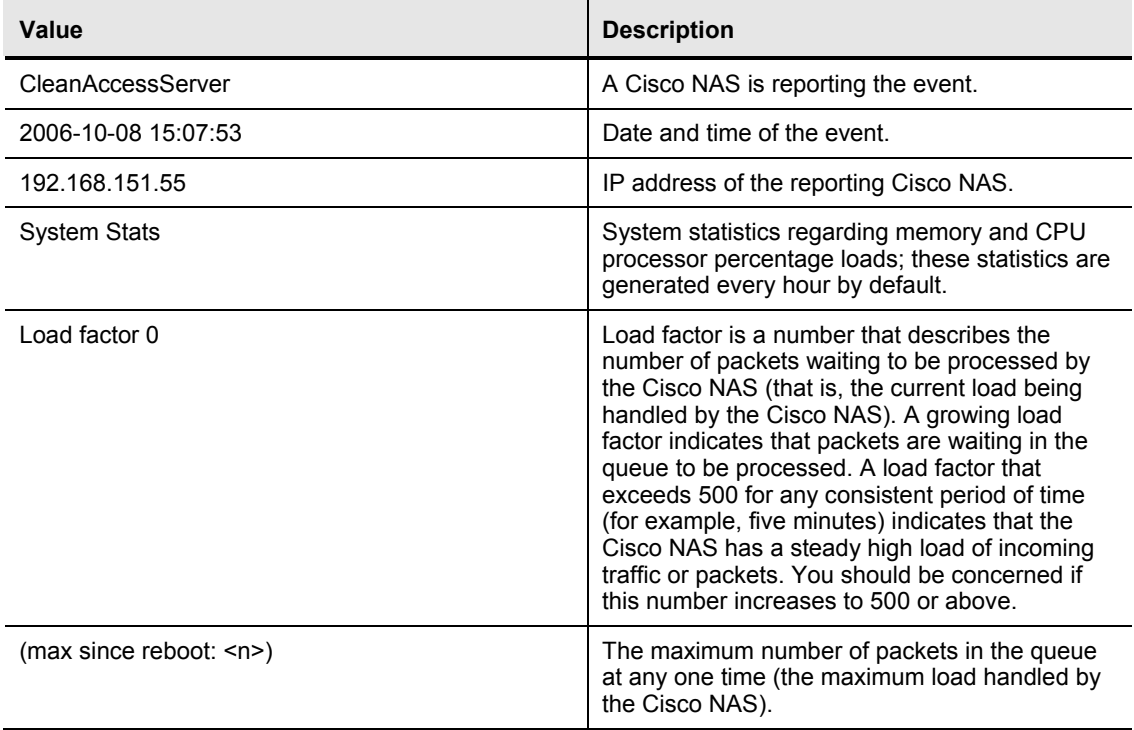

#### **Cisco NAS Health Event Log Description**

5-14 Implementing Cisco NAC Appliance (CANAC) v2.1 © 2007 Cisco Systems, Inc.

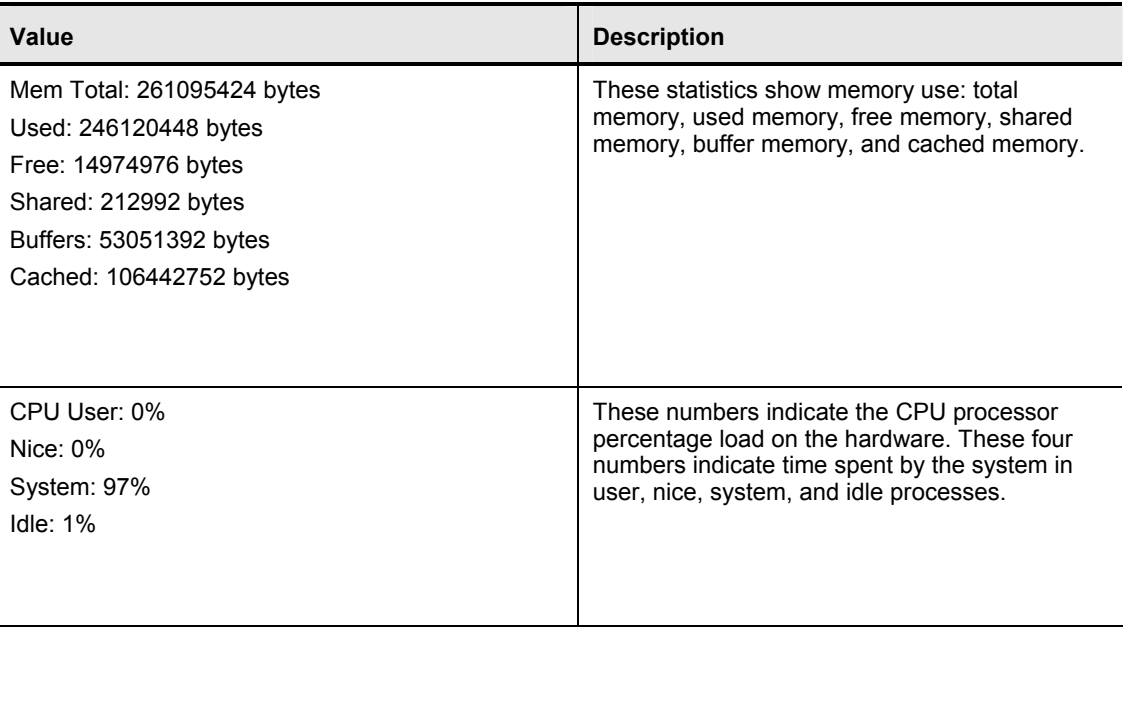

**Note** Time spent by the CPU in system processes is typically more than 90 percent on a Cisco NAS. This high percentage indicates a healthy system.

 $\overline{a}$ 

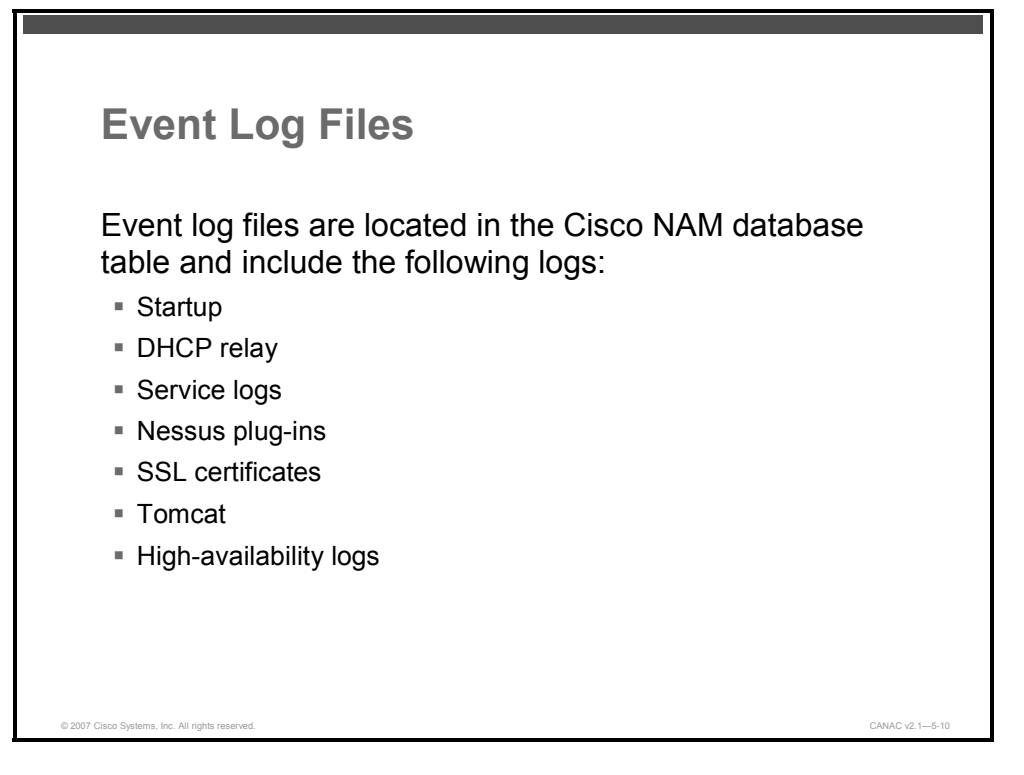

The event log is located in the Cisco NAM database table and is named "log\_info table." The Cisco NAM Log Files table describes the logs that the Cisco NAM stores and provides a directory path to locate these logs on the Cisco NAM server.

#### **Cisco NAM Log Files**

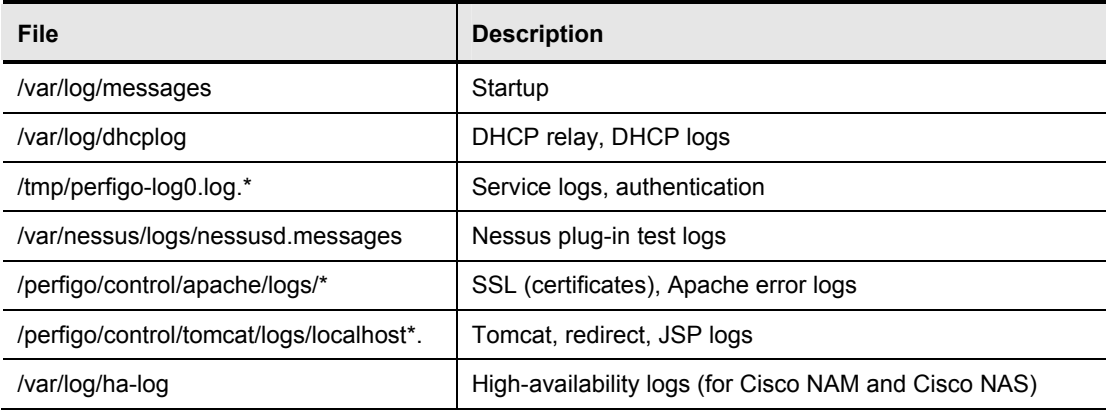

5-16 Implementing Cisco NAC Appliance (CANAC) v2.1 © 2007 Cisco Systems, Inc.

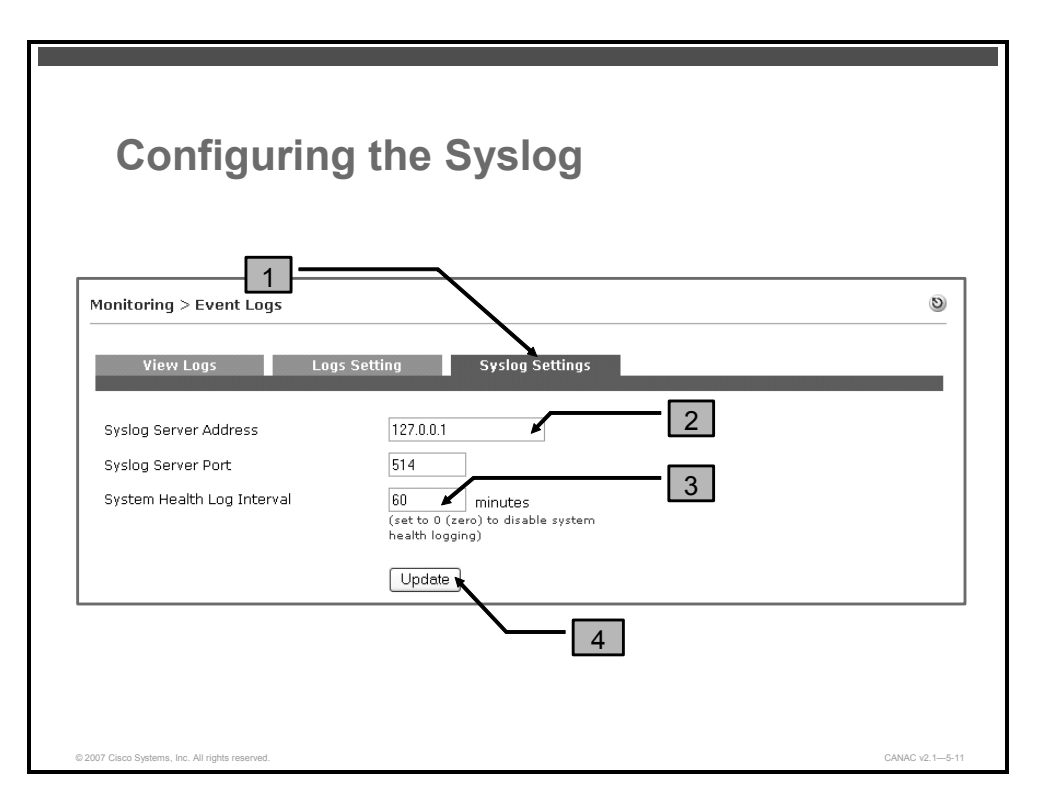

Follow these four steps to configure syslog logging:

- **Step 1** Click the **Syslog Settings** tab on the **Monitoring > Event Logs** page.
- **Step 2** Specify the IP address and port for the syslog event that you want written in the Syslog Server Address and Syslog Server Port fields.
- **Step 3** In the System Health Log Interval field, specify in minutes how often you want the Cisco NAM to log system status information. This setting determines how frequently Cisco NAS statistics are recorded in the event log. The default is 60 minutes.
- **Step 4** Click the **Update** button to save your changes.

### **Summary**

This topic summarizes the key points that were discussed in this lesson.

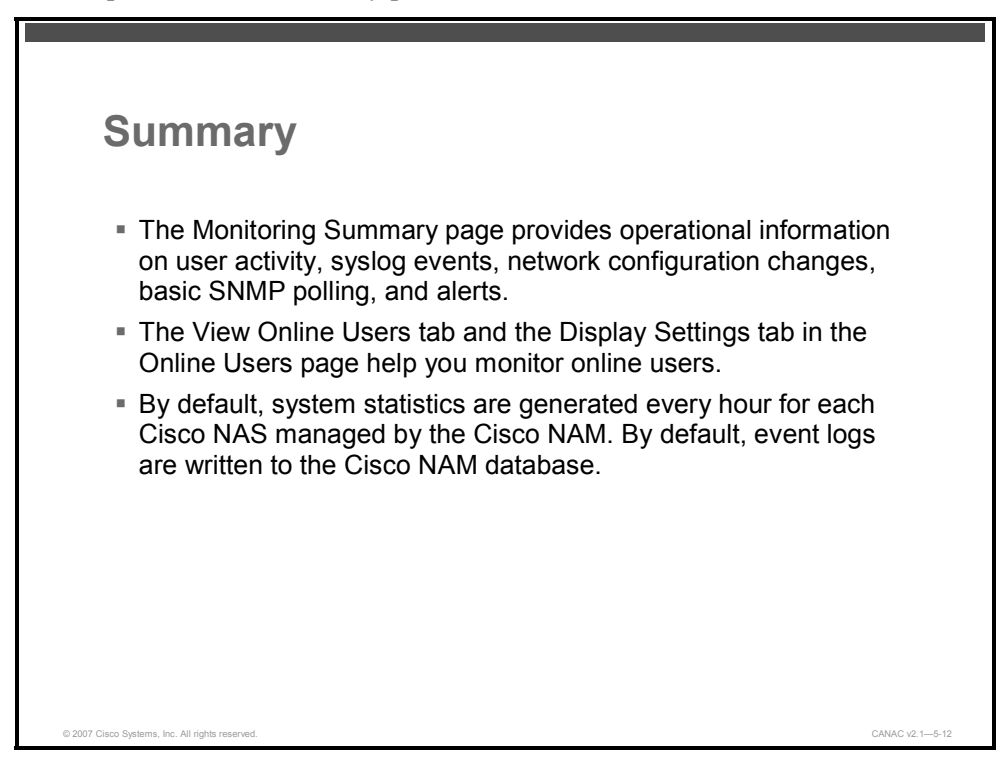

# Administering the Cisco NAM

#### **Overview**

Network administration tasks are part of the ongoing work that is necessary to ensure the efficient and effective running of any system. With a Cisco Network Admission Control (NAC) Appliance, continual administration ensures a secure and reliable Cisco NAC Appliance solution and network. This lesson describes how to perform the tasks that you will use to administer a Cisco NAC Appliance deployment using the Cisco NAC Appliance Manager (Cisco NAM) web-based administration console.

#### **Objectives**

Upon completing this lesson, you will be able to describe how to manage a Cisco NAC Appliance deployment. This ability includes being able to meet these objectives:

- Describe the components of the Cisco NAM administration module
- Describe how to manage administrator groups
- Describe how to manage users with administrator privileges
- Describe how to manage user passwords
- Describe how to administer the Cisco NAM system time settings
- Describe how to configure SSL certificate management using the administrator console of the Cisco NAM
- Describe how to manage Cisco NAC Appliance software upgrades and licenses
- Describe the steps used to maintain a Cisco NAM configuration

## **Defining the Cisco NAM Administration Module**

This topic describes the components of the Cisco NAM administration module.

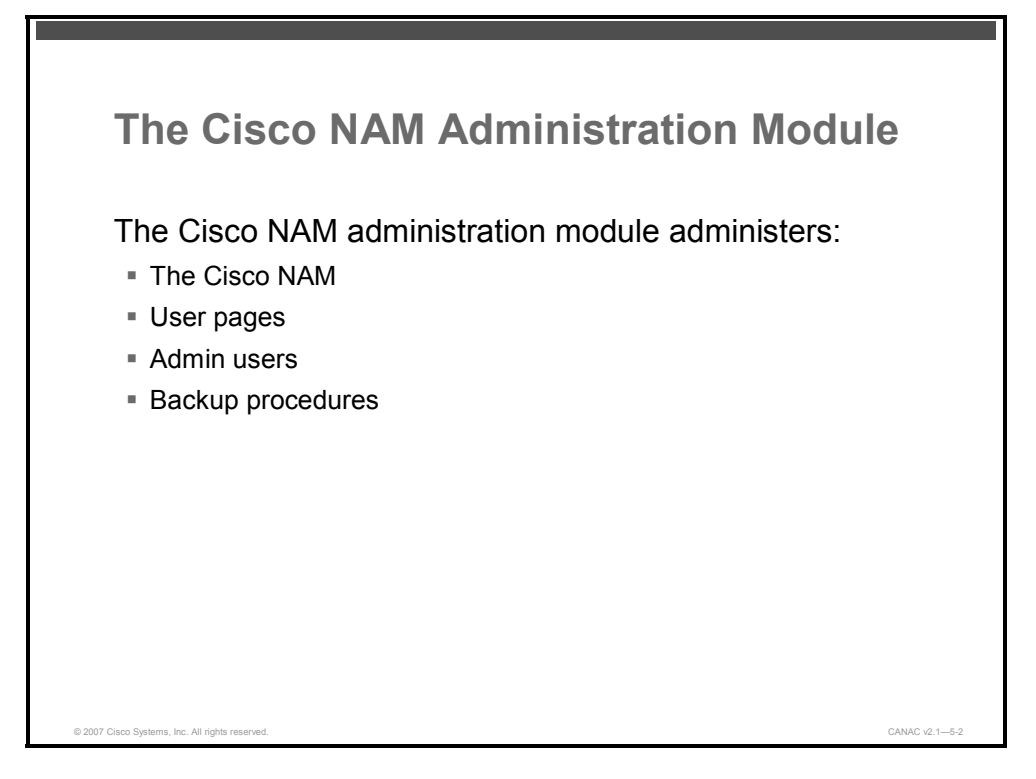

At installation time, the initial configuration script provides many of the internal administration settings for the Cisco NAM. These settings include interface addresses, Domain Name System (DNS) servers, and other network information. After the installation has been performed, the administration module allows you to access and change the settings.

On the Cisco NAM pages of the administration module, you perform these administration tasks:

- Change network settings for the Cisco NAM.
- $\blacksquare$  Set up Cisco NAM high-availability mode. This component of the administration module has been discussed in a previous lesson on configuring Cisco NAM high availability.
- Manage Cisco NAM system time and Secure Sockets Layer (SSL) certificates on the Cisco NAM.
- Upgrade the software on the Cisco NAM.
- **Manage Cisco NAM license files.**
- Create support logs for the Cisco NAM to send to Cisco NAC Appliance customer support services.

On the User Pages tab of the administration module, you perform these administration tasks:

- Add the default login page and create or modify all web-user login pages.
- Upload resource files to the Cisco NAM.

On the Admin Users page of the administration module, you perform these administration tasks:

- Add and manage new administrator groups, administrator users, and passwords.
- Configure and manage administrator privileges when new features are added.

The Backup page of the administration module allows you to create manual records of your Cisco NAM in order to back up your Cisco NAM configuration.

**Note** There is an application programming interface (API) available for the Cisco NAM. For details on the Cisco NAM API, refer to the API Support section in the *Cisco NAC Appliance - Clean Access Manager Installation and Administration Guide*.

*The PDF files and any printed representation for this material are the property of Cisco Systems, Inc., for the sole use by Cisco employees for personal study. The files or printed representations may not be used in commercial training, and may not be distributed for purposes other than individual self-study.*

## **Managing Administrator Groups**

This topic describes how to manage administrator (admin) groups.

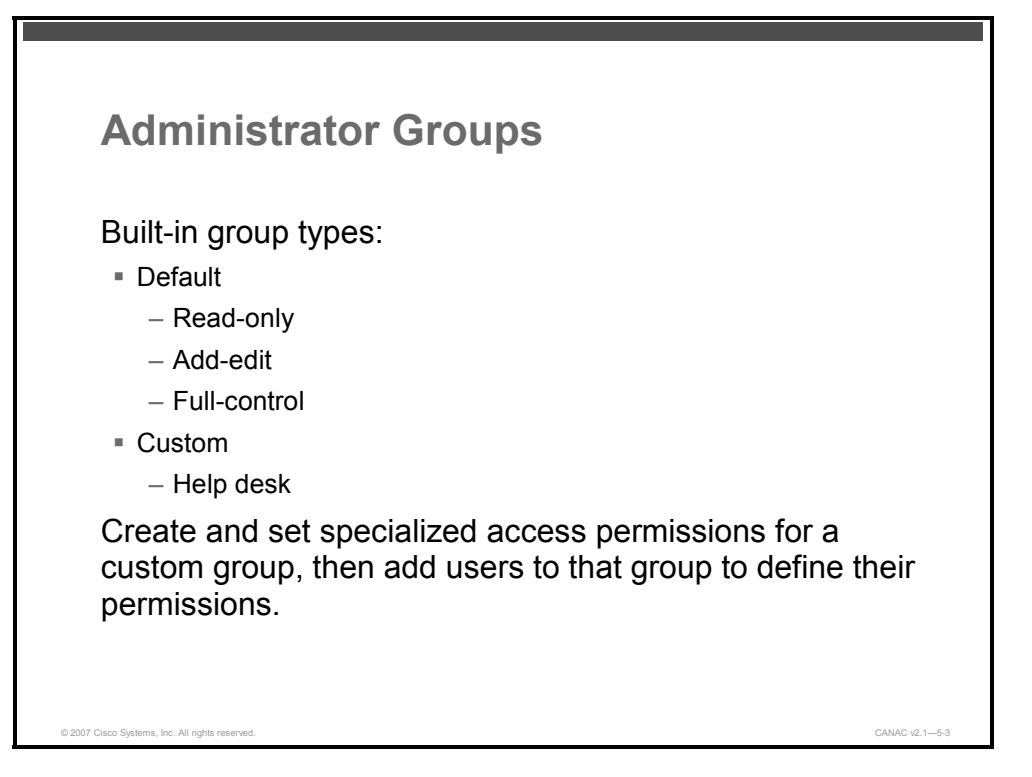

You can manage multiple admin users by using the Administration > Admin Users module of the Cisco NAM web administration console.

There are two tabs under Administration > Admin Users: the Admin Groups tab and the Admin Users tab.

There are three default admin group types that cannot be removed or edited: read-only, addedit, and full-control. The full-control option includes delete permissions. You can add users to one of these three default groups. There is one default custom group called the help-desk group, which has a predefined customized setting that you can edit for your help-desk user group. You can also create and set specialized access permissions for a newly created custom group and then add users to that group to define permissions for each user. You can edit each module feature within the new group.

5-22 Implementing Cisco NAC Appliance (CANAC) v2.1 © 2007 Cisco Systems, Inc.

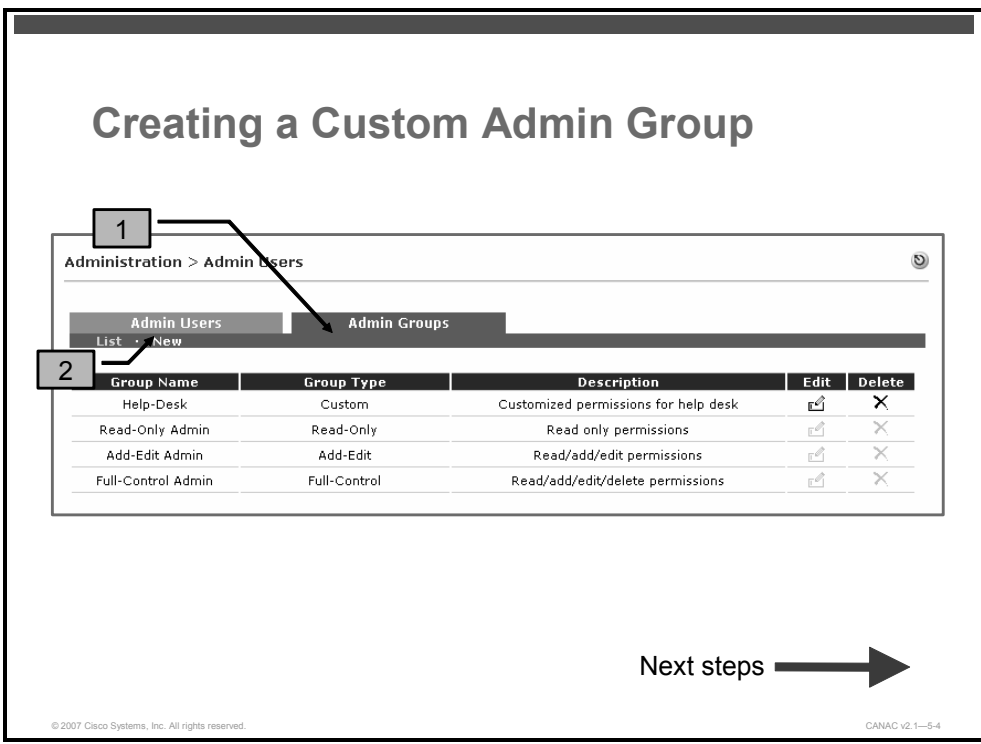

Follow these nine steps to create a custom admin group:

- **Step 1** Choose **Administration > Admin Users > Admin Groups**.
- **Step 2** Click the **New** link to bring up the New Admin Groups configuration form.

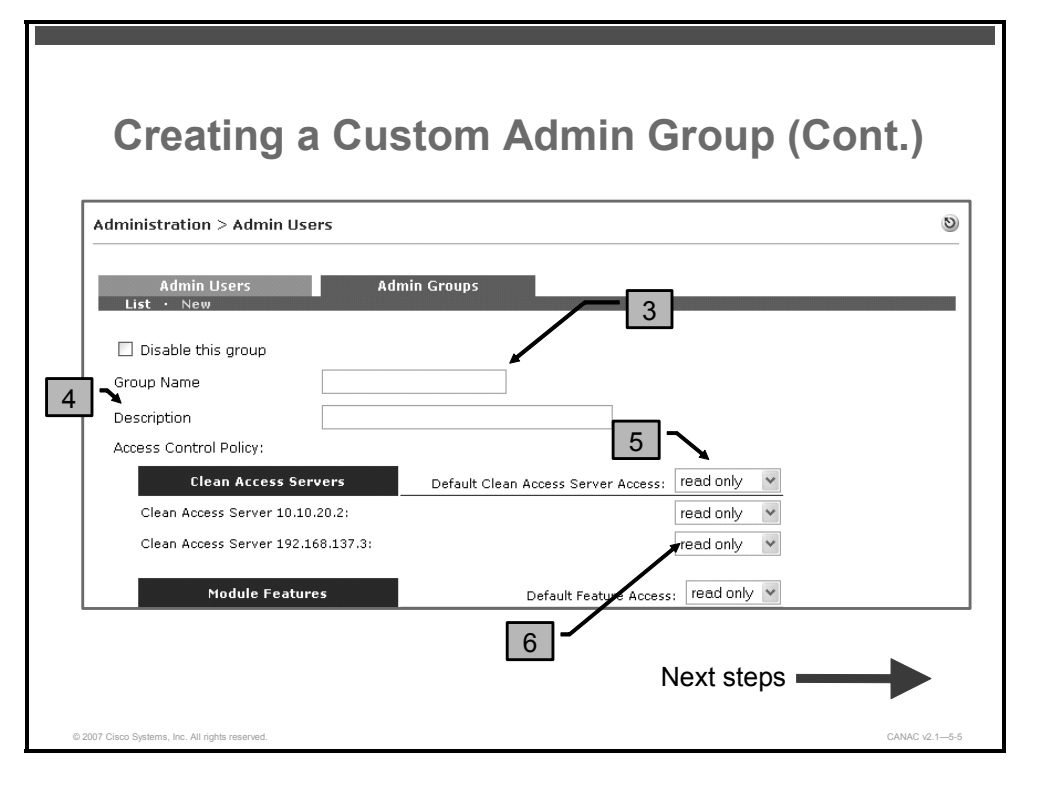

- **Step 3** Enter a group name for the custom admin group in the Group Name field.
- **Step 4** Enter an optional description for the group in the Description field.
- **Step 5** In the Default Clean Access Server Access drop-down menu**,** choose either **read only** (default) or **local admin**. The first option listed defines the default permissions that are used when a new Cisco NAC Appliance Server (Cisco NAS) is added to the managed domain. If no existing access settings are found for the Cisco NAS, this default access policy is used.
- **Step 6** Choose either **local admin** or **read only** for the access options next to each individual Cisco NAS listed. The local admin option gives the admin group full control over certain Cisco NASs, including control to delete and reboot. The read only option allows the admin group to only view permissions on other servers.

5-24 Implementing Cisco NAC Appliance (CANAC) v2.1 © 2007 Cisco Systems, Inc.

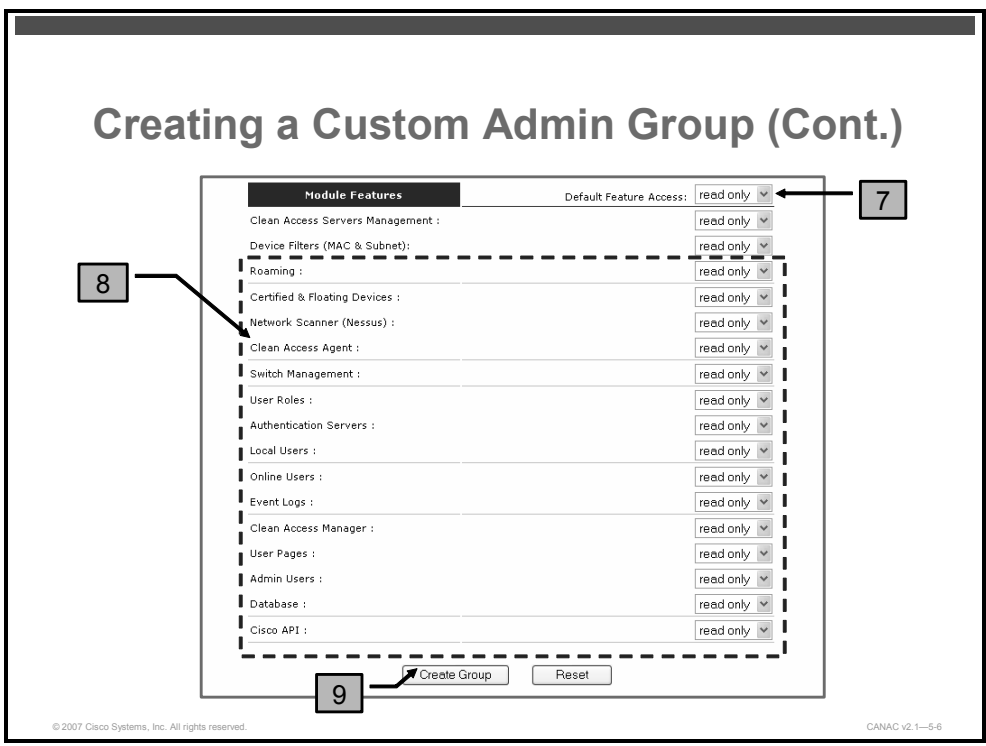

- **Step 7** In the Module Features form, click on a drop-down menu to choose either **read only**  (default), **add-edit**, or **full control** for the Default Feature Access. The first option listed defines the default permissions for any new feature added to the Cisco NAM. In the case of a software upgrade, admin privilege settings that existed before the upgrade are preserved.
- **Step 8** Choose group access privileges from the available read only, add-edit, or full control options for each module. This step allows you to tailor admin control over the modules of the Cisco NAM for each admin group.
- **Step 9** Click **Create Group** to add the appropriate group to the Admin Groups list according to the new access privileges that are granted.

**Note** You can edit a group later by clicking the **Edit** button next to the group in the list. Click the **Delete** icon next to the group if you want to delete that group. Users in an admin group are not removed when the group is deleted; they are assigned to the default read-only admin group.

## **Managing Administrator Users**

This topic describes how to manage users with administrator privileges.

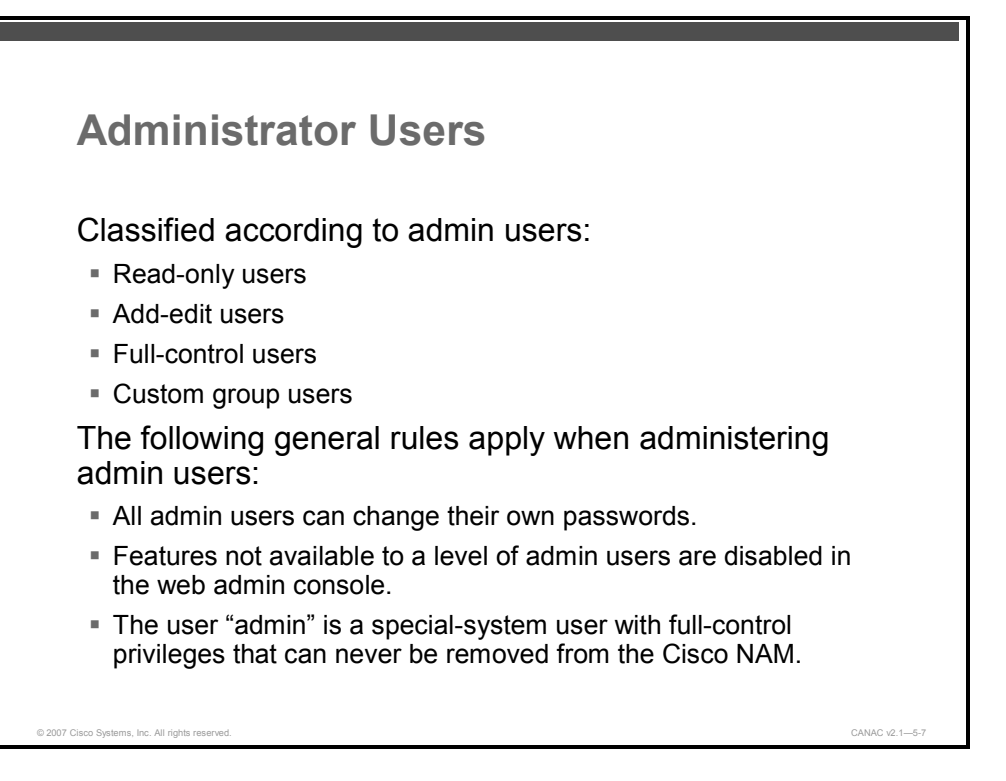

Admin users are classified according to these groups of users:

- **Read-only users:** Read-only users can only view the users, devices, and features in the web administration console.
- **Add-edit users:** Add-edit users can add and edit but cannot remove local users, devices, or features in the web administration console. Add-edit admin users cannot create other admin users.
- **Full-control users:** Full-control users have add, edit, and delete permissions for all aspects of the web administration console. Only full-control admin users can add, edit, or remove other admin users or groups.
- **Custom group users:** Custom group users can be configured to have a combination of access privileges.

The following general rules apply when administering admin users:

- $\blacksquare$  All admin users can access the Administration  $>$  Admin Users module and change their own passwords.
- Features that are not available to a level of admin users are disabled in the web administration console for that user.
- The user "admin" is a special system user with full-control privileges that can never be removed from the Cisco NAM. For example, a full-control user can log onto and delete their own account, but they cannot log on as user **admin** and delete the **admin** account.

5-26 Implementing Cisco NAC Appliance (CANAC) v2.1 © 2007 Cisco Systems, Inc.

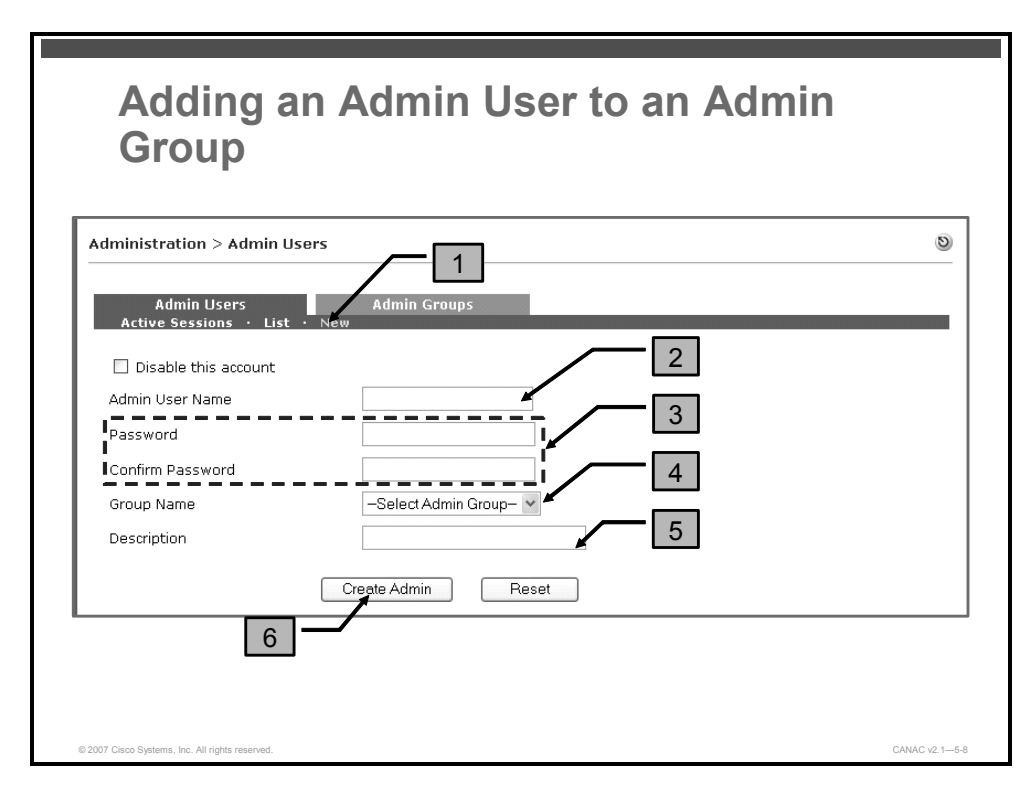

Follow these six steps to add an admin user to an admin group:

#### **Step 1** Choose **Administration > Admin Users > New**.

- **Step 2** Enter a name in the Admin User Name field.
- **Step 3** Enter a password in the Password and Confirm Password fields.
- **Step 4** Choose an admin group type from the Group Name drop-down menu.
- **Step 5** Enter an optional description for the user in the Description field.
- **Step 6** Click **Create Admin**. The new user now appears under Administration > Admin Users > List.

*The PDF files and any printed representation for this material are the property of Cisco Systems, Inc., for the sole use by Cisco employees for personal study. The files or printed representations may not be used in commercial training, and may not be distributed for purposes other than individual self-study.*

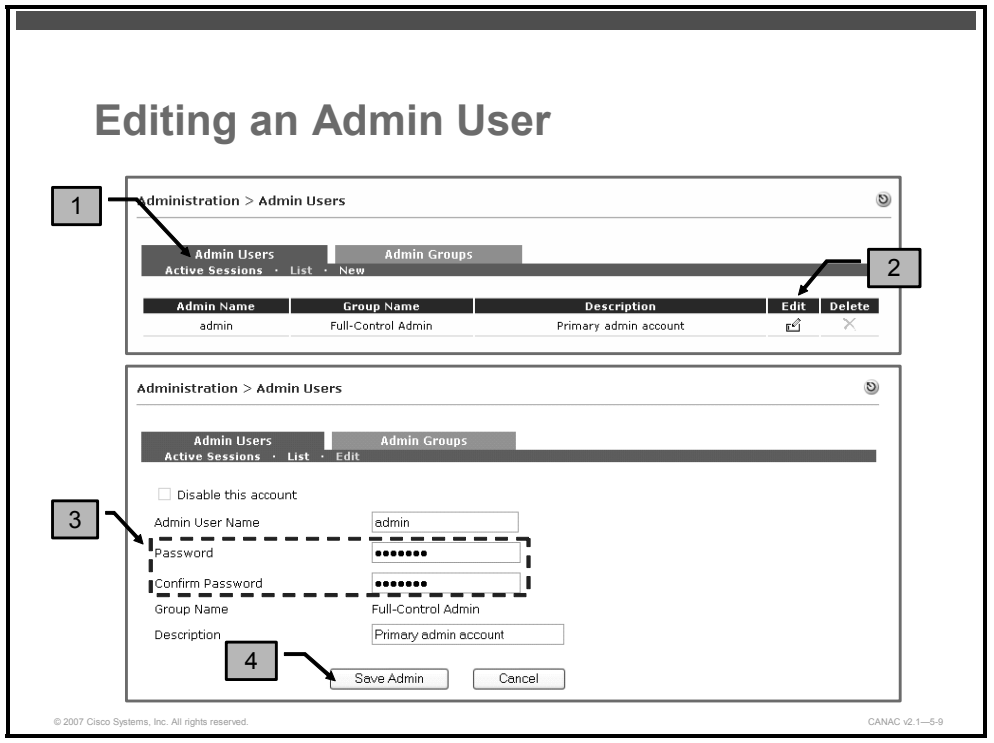

Follow these four steps to edit an admin user:

#### **Step 1** Choose **Administration > Admin Users.**

**Step 2** Click the **Edit** icon next to the admin user that you want to edit.

- **Step 3** Change the Password and Confirm Password fields or other desired fields.
- **Step 4** Click **Save Admin**.

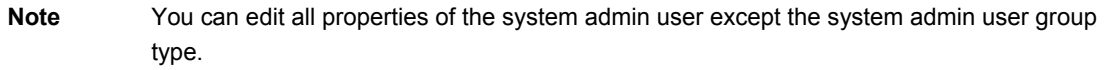

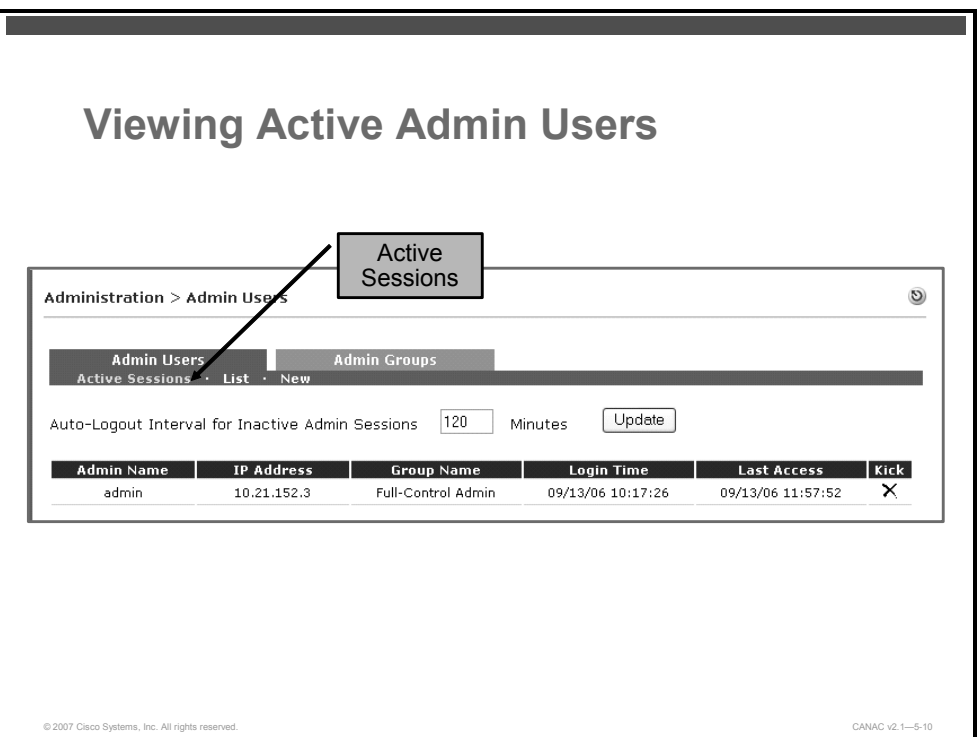

You can view which admin users are currently using the Cisco NAM web administration console by choosing **Administration > Admin Users > Active Sessions**. The active sessions list shown in the figure lists all admin users that are currently active. Admin users are sessionbased. Each browser that an admin user opens to connect to the Cisco NAM web server creates an entry for the user in the active sessions list.

**Note** If an admin user opens a browser, closes it, then opens a new browser, two entries will remain for a period of time on the active session list. The last access time does not change for the ended session. Eventually the entry is removed by the auto-logout feature.

The Active Sessions page includes the following information:

- **Admin Name:** The name of the current admin user.
- **IP Address:** The IP address of the admin user machine.
- **Group Name:** The access privilege group of the admin user.
- **Login Time:** The start of the admin user session.
- **Last Access:** The last time the admin user clicked a link anywhere in the web administration console. Each click resets the last access time.
- **Auto-Logout Interval for Inactive Admin Sessions:** This value is compared against the Login Time and Last Access time for an active admin user session. If the difference between the login time and last access time is greater than the auto-logout interval that you configured, the user is logged out. The auto-logout interval must be in the range of 1 to 120 minutes. The default setting for the interval is 20 minutes.
- **Kick**: Click this button to log out an active admin user and to remove the session from the active session list.

*The PDF files and any printed representation for this material are the property of Cisco Systems, Inc., for the sole use by Cisco employees for personal study. The files or printed representations may not be used in commercial training, and may not be distributed for purposes other than individual self-study.*

## **Managing User Passwords**

This topic describes how to manage user passwords.

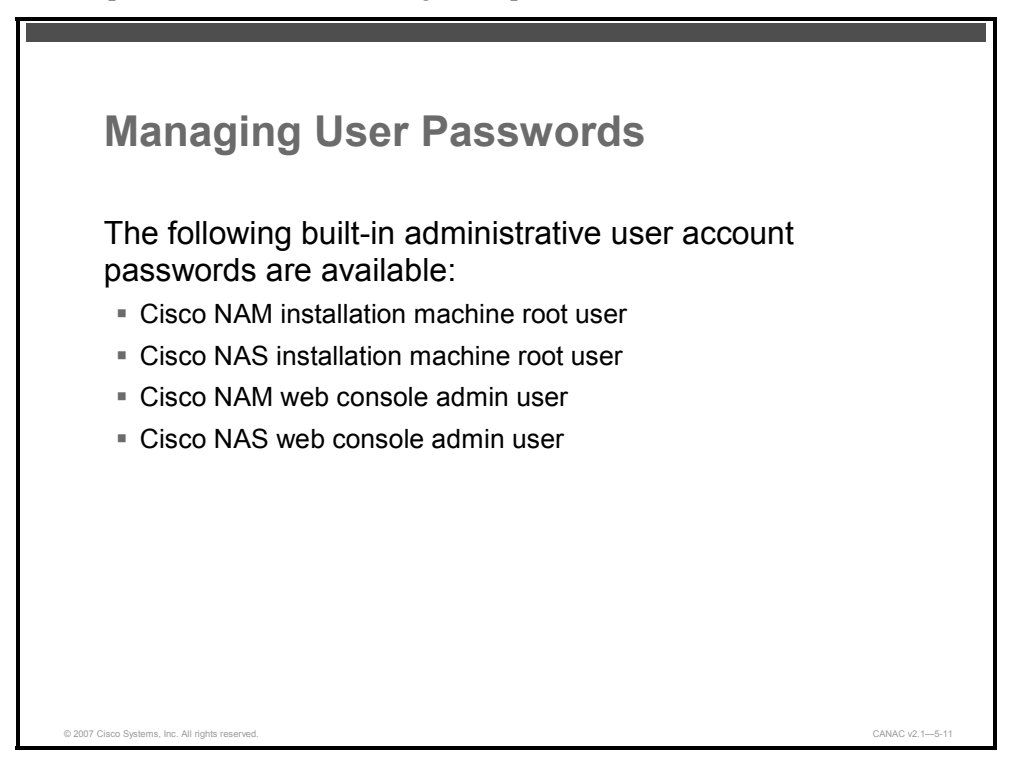

Use strong passwords (passwords containing at least eight characters that combine letters and numbers) in the Cisco NAC Appliance system. Cisco NAC Appliance contains built-in passwords for these administrative user accounts:

- Cisco NAM installation machine root user
- Cisco NAS installation machine root user
- Cisco NAM web console admin user
- Cisco NAS web console admin user

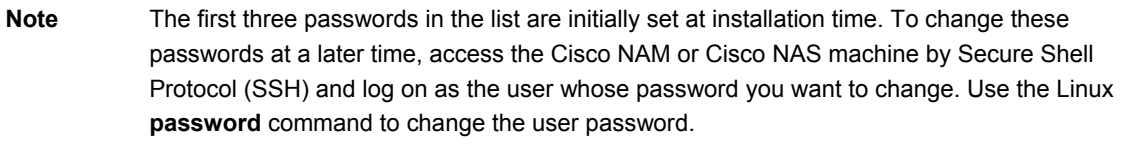

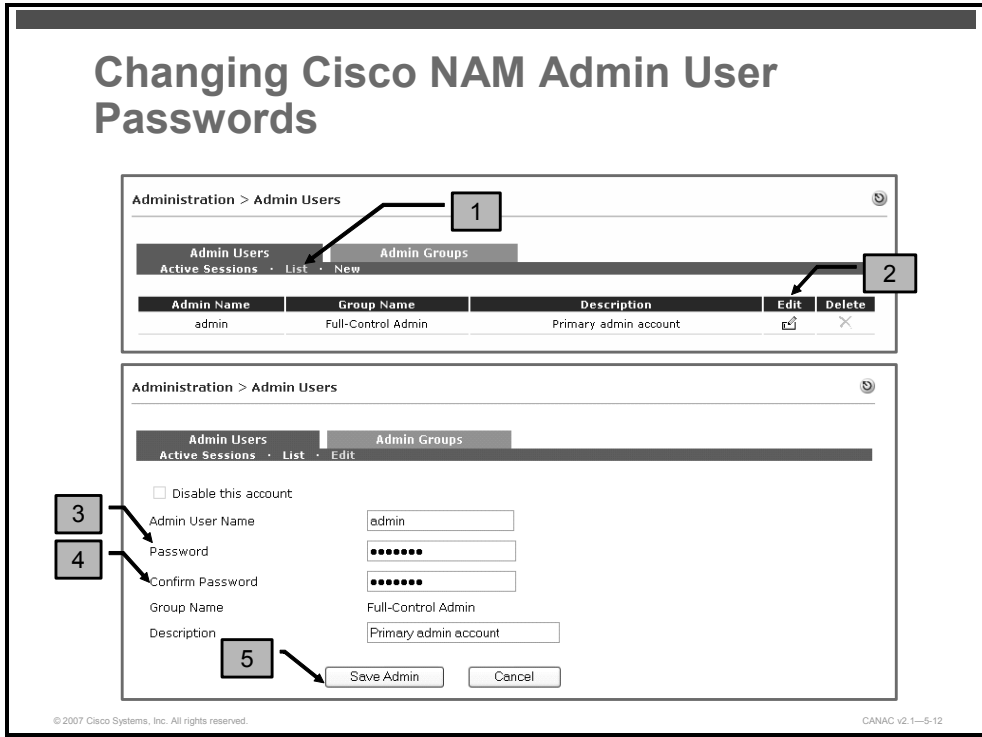

Follow these five steps to change the Cisco NAM web console admin user password:

- **Step 1** Choose **Administration > Admin Users > List**.
- **Step 2** Click the **Edit** icon for the admin user. The Edit form appears.
- **Step 3** Enter the new password in the Password field.
- **Step 4** Enter the password again in the Confirm Password field.
- **Step 5** Click the **Save Admin** button. The new password is now in effect.

## **Administering the System Time**

This topic describes how to administer the Cisco NAM system time settings.

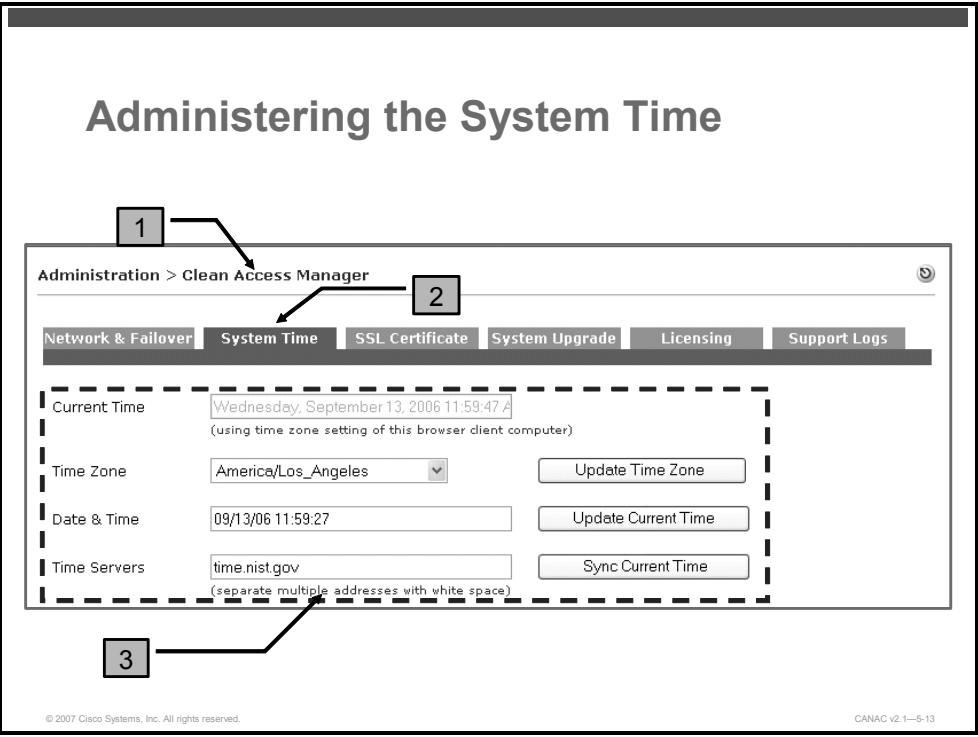

For login purposes and to accomplish time-based tasks, the Cisco NAM and each Cisco NAS must be correctly synchronized with each other.

The System Time tab lets you view the current time on the Cisco NAM, modify the current time, and change the time zone setting for the Cisco NAM operating system.

To view the current time, complete these three steps:

- **Step 1** Navigate to the Administration > Clean Access Manager page.
- **Step 2** Click the **System Time** tab. The system time for the Cisco NAM appears in the Current Time field.
- **Step 3** Modify the settings in the dashed box in the figure.

There are two ways to modify the system time: manually, by entering the new time, or automatically, by synchronizing from an external time server.

For both the manual and automatic options, begin by clicking the **System Time** tab of the Administration > Clean Access Manager page. From this page, complete one of these tasks:

- Manually enter the time in the Date & Time field and click **Update Current Time**. (The time should be in the form: *mm*/*dd*/*yy hh*:*mm:ss*).
- Click the **Sync Current Time** button to have the time updated automatically by one of the time servers listed in the Time Servers field.

5-32 Implementing Cisco NAC Appliance (CANAC) v2.1 © 2007 Cisco Systems, Inc.

**Note** The default time server used to automatically update the time is the server managed by the National Institute of Standards and Technology (NIST). To specify another time server, enter the URL of the server in the Time Servers field of the Administration > Clean Access Manager page. The server should provide the time in NIST-standard format (mm/dd/yy hh:mm:ss). Use spaces to separate multiple servers.

If more than one time server is listed, the Cisco NAM contacts the first server in the list when synchronizing. If the time is available from that server, the time is updated from that server. If the time is not available from that server, the Cisco NAM tries the next server on the list until a server is reached.

*The PDF files and any printed representation for this material are the property of Cisco Systems, Inc., for the sole use by Cisco employees for personal study. The files or printed representations may not be used in commercial training, and may not be distributed for purposes other than individual self-study.*

### **Managing SSL Certificates**

This topic describes how to configure SSL certificate management using the administration console of the Cisco NAM.

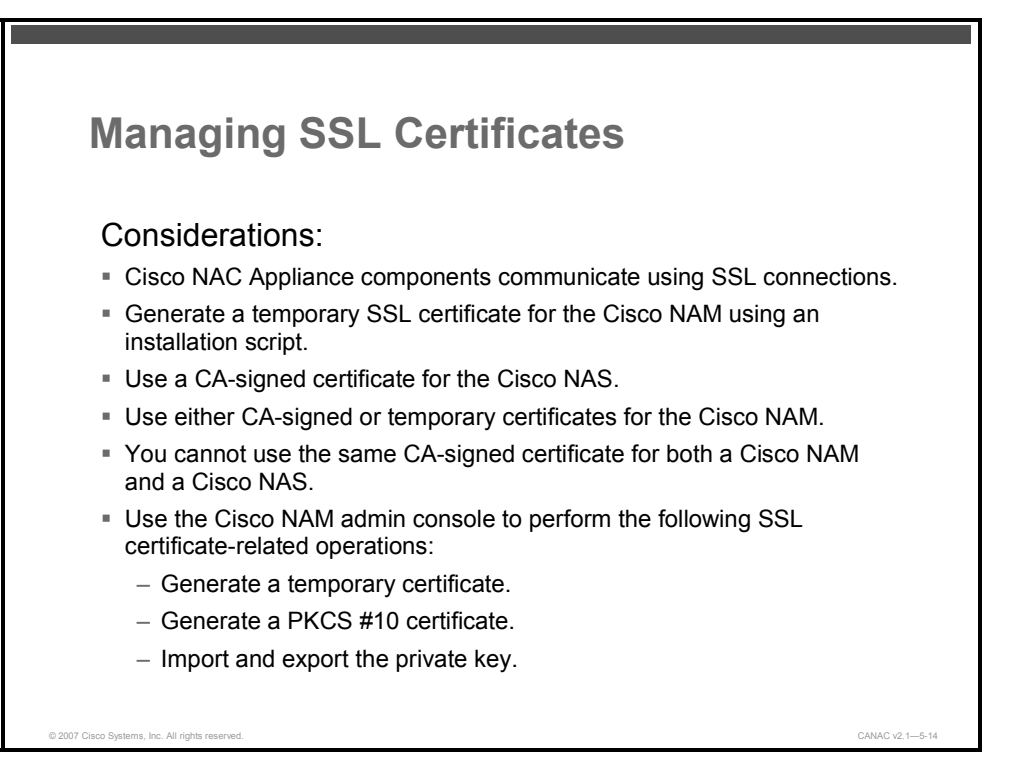

The individual servers and managers of Cisco NAC Appliance communicate with each other securely over SSL connections. SSL connections are used between the Cisco NAM and the Cisco NAS, as well as between the Cisco NAM and the browser used to access the Cisco NAC Appliance administration console. The Cisco NAC Appliance Agent (Cisco NAA) also communicates using SSL.

At installation time, the install script allows you to generate a temporary SSL certificate for the Cisco NAM. When configuring high availability for a Cisco NAS, you should contact a certificate authority (CA), an organization authorized to issue trusted certificates, and obtain a signed SSL certificate (CA-signed certificate). The Cisco NAS certificate is the certificate that is visible to the end user. Consequently, a CA-signed certificate is recommended for the server so that the end user is assured of the authenticity of the Cisco NAS that they are about to connect to. A CA-signed certificate does not require that the user validates a certificate that is unknown to their configuration when logging in. When a temporary certificate is used for the Cisco NAS, the user is asked to accept the temporary certificate, which can be confusing if the user is not familiar with certificates. Because the Cisco NAM does not interact with users, you can choose either a CA-signed or temporary certificate.

**Note** You cannot use the same CA-signed certificate for the Cisco NAM and the Cisco NAS. You must buy a separate certificate for each Cisco NAS.

5-34 Implementing Cisco NAC Appliance (CANAC) v2.1 © 2007 Cisco Systems, Inc.

Use the Cisco NAM administration console to perform these SSL certificate-related operations:

- Generate a temporary certificate.
- Generate a Public-Key Cryptography Standard #10 (PKCS #10) certificate request based on the current certificate.
- $\blacksquare$  Import and export the private key.

**Tip** You can export a private key and keep it as a copy of a certificate.

**Note** To review the procedure that is used to generate a PKCS #10 certificate and the procedure that is used to import and export certificates, refer to the Manage SSL Certificates section in the *Cisco NAC Appliance - Clean Access Manager Installation and Administration Guide.*

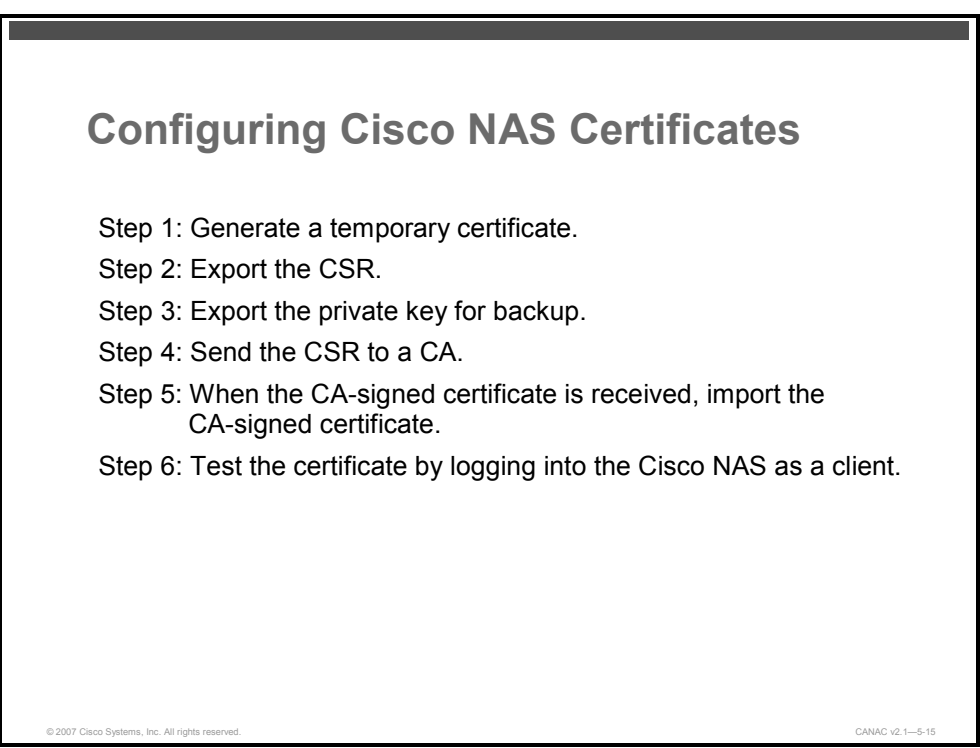

Follow these six steps to configure Cisco NAS certificates for a typical Cisco NAC Appliance installation:

- **Step 1** Generate a temporary certificate.
- **Step 2** Export the certificate signing request (CSR).
- **Step 3** Export the private key for backup.
- **Step 4** Send the CSR to a CA.
- **Step 5** When the CA-signed certificate is received from the CA, import the CA-signed certificate.
- **Step 6** Test the configuration by accessing the server as a client.

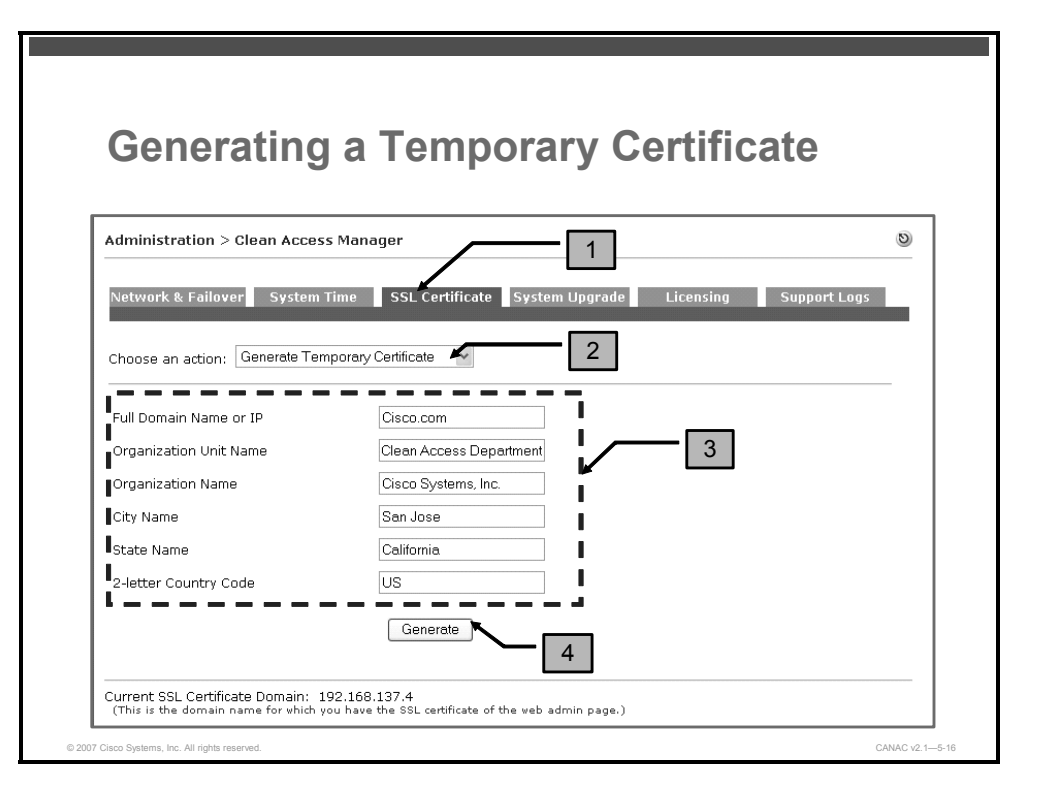

Follow these four steps to generate a temporary certificate:

- **Step 1** Choose **Administration > Clean Access Manager** and click the **SSL Certificate** tab.
- **Step 2** Choose **Generate Temporary Certificate** from the Choose an Action drop-down menu.
- **Step 3** Enter the appropriate values for the following fields:
	- **Full Domain Name or IP:** The fully qualified domain name or IP address of the Cisco NAM that you will apply the certificate to. For example: camanager.<*your\_domain\_name*>
	- **Organization Unit Name:** The name of the unit within the organization, if applicable
	- **Companization Name:** The legal name of the organization
	- **City Name:** The city in which the organization is legally located
	- State Name: The full name of the state in which the organization is legally located
	- **2-Letter Country Code:** The two-character, ISO-format country code, such as GB for Great Britain or US for the United States

**Step 4** Click **Generate**.

**Note** Typically, after generating a temporary certificate, you can generate a certificate-signing request based on the certificate.

5-36 Implementing Cisco NAC Appliance (CANAC) v2.1 © 2007 Cisco Systems, Inc.

#### **Troubleshooting Certificate Issues**

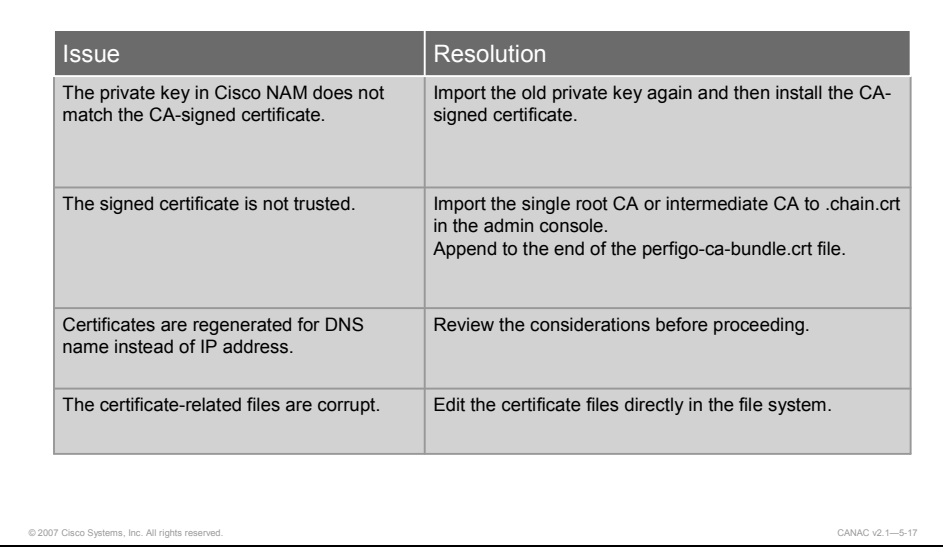

These are the issues regarding certificate management in Cisco NAC Appliance:

 The private key in Cisco NAM may not match the CA-signed certificate. This issue can arise, for example, if an administrator generates a CSR, backs up the private key, and then sends the CSR to a CA. After the CSR has been sent, another administrator regenerates a temporary certificate. When the CA-signed certificate is returned from the CA, the private key on which the CA certificate is based no longer matches the one in the Cisco NAM.

To resolve this issue, import the old private key again and then install the CA-signed certificate.

- The signed certificate may not be trusted. If the user sees a page warning that the certificate is not trusted after the CA-signed certificate has been installed, the likely cause is that the CA is not in the root CA bundle for Cisco NAC Appliance. There are two ways to resolve this issue:
	- Import the single root CA or intermediate CA to chain.crt in the administration console.
	- Append the needed root to the end of the perfigo-ca-bundle.crt file.
- The certificates are regenerated using their DNS name instead of their IP address. To regenerate certificates based on the DNS name instead of the IP address of your servers, complete these tasks:
	- Ensure that the CA-signed certificate that you are importing is the certificate that you generated the CSR with and that you have not subsequently generated another temporary certificate. Generating a new temporary certificate creates a new privatepublic key combination. In addition, always export and save the private key when you are generating a CSR for signing. This step ensures that the private key is convenient to access.

*The PDF files and any printed representation for this material are the property of Cisco Systems, Inc., for the sole use by Cisco employees for personal study. The files or printed representations may not be used in commercial training, and may not be distributed for purposes other than individual self-study.*

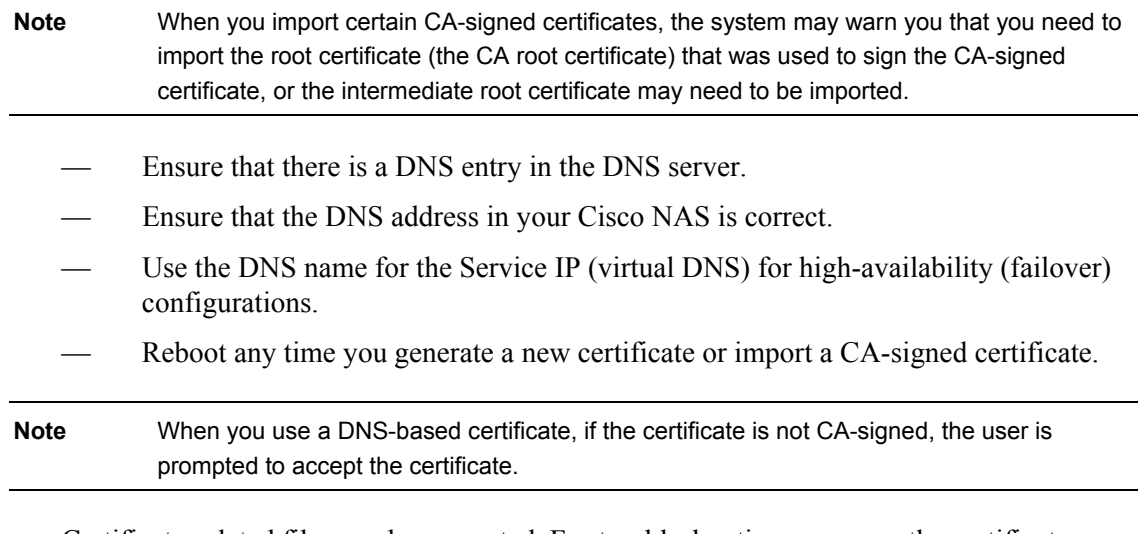

■ Certificate-related files can be corrupted. For troubleshooting purposes, the certificaterelated files used by the Cisco NAM may need to be modified directly in the file system of the Cisco NAM. An example of this issue is when the administration console becomes unreachable due to a disparity in the CA certificate and private key combination. For details on the names of the certificate-related files, refer to the Manage SSL Certificates section in the *Cisco NAC Appliance - Clean Access Manager Installation and Administration Guide*.

## **Managing the Cisco NAC Appliance Software**

This topic describes how to manage Cisco NAC Appliance software upgrades and licenses.

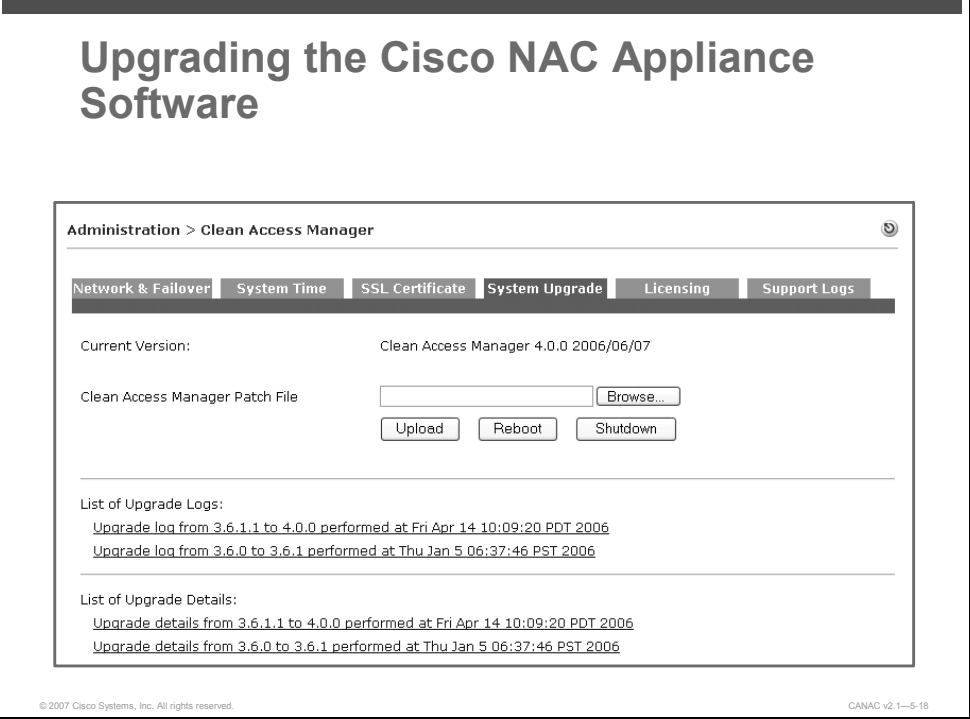

Cisco periodically issues software updates for the Cisco NAM and Cisco NAS. The following list describes what is affected by each type of upgrade and upgrade numbering scheme:

- **Major releases (X.0; for example, 4.0):** New platform with new features
- **Minor releases (4.x, for example 4.1):** Platform maintenance, additional features, or both; includes interim patches and updates
- **Software patches and updates (4.x.x, for example, 4.0.1):** interim patch or update for a minor release

**Caution** For major and minor releases, you must upgrade your Cisco NAM and each Cisco NAS concurrently. For upgrade instructions, refer to the release notes at http://www.cisco.com/univercd/cc/td/doc/product/vpn/ciscosec/cca/cca40/index. htm

Starting with version 3.5.3 of Cisco NAC Appliance, you can upgrade the Cisco NAM and Cisco NAS software by uploading the upgrade file in tar.gz format via the web console by choosing **Administration > Software Update**. The Cisco NAM automatically performs all the upgrade tasks that are currently executed manually, including creating snapshots before and after an upgrade, undoing the tar file, changing the directory to store, and running the upgrade script.

The figure shows the Cisco Clean Access System Upgrade form. The key components of the form are as follows:

- **Shutdown button:** This button shuts down the service on the machine without shutting down the machine itself (equivalent to the **service perfigo stop** command). To restart the service, use the **service perfigo restart** or **reboot** command from a command shell.
- **List of Upgrade Logs:** This list displays how many upgrades have been executed. A list of individual upgrades and the log information from each upgrade is provided.
- **List of Upgrade Details:** This list displays the actions performed by the upgrade for the purpose of customer-support troubleshooting.

Beginning with Cisco NAC Appliance version 3.5.3, you can upgrade the Cisco NAS software from the Cisco NAS direct-access web-administration console by choosing Administration > Software Update. To upgrade the software for the Cisco NAS, refer to the Administer the Clean Access Server section in the *Cisco NAC Appliance - Cisco Clean Access Server Administration and Installation Guide*.

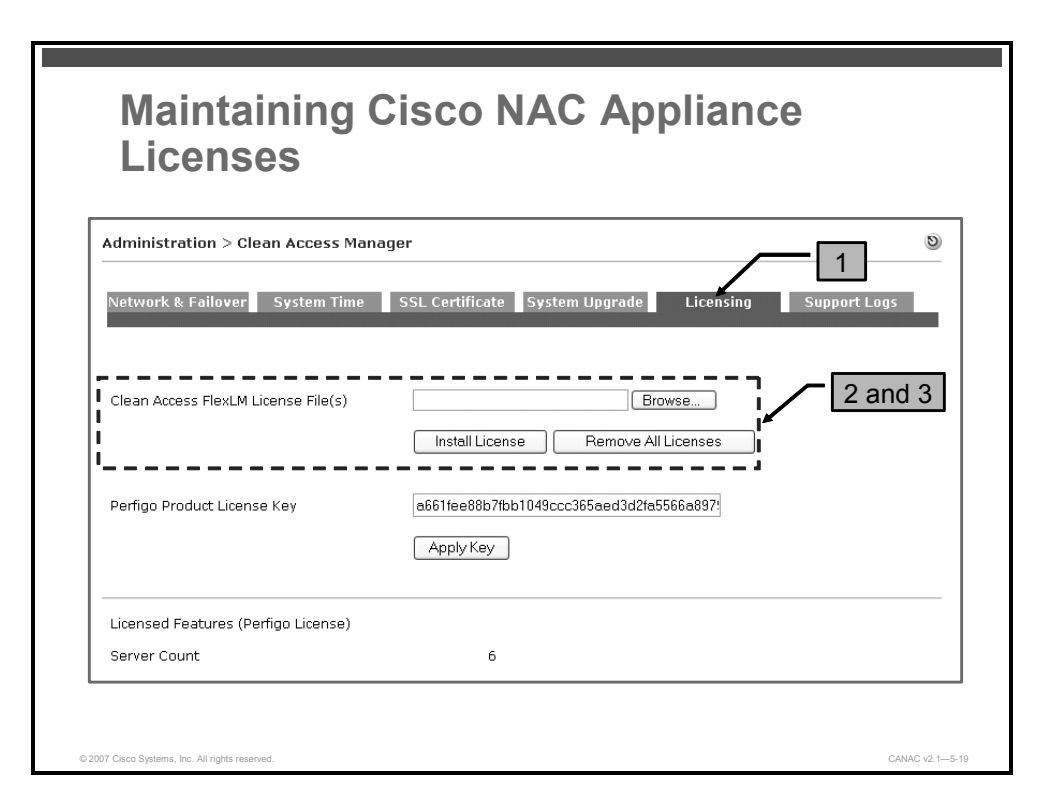

The Cisco NAM and Cisco NASs require a valid license before they function. Follow these three steps to install Cisco NAC Appliance licensing:

#### **Step 1** Choose **Administration > Clean Access Manager > Licensing**.

- **Step 2** In the Clean Access FlexLM License File(s) field, choose the license file for your Cisco NAS or Cisco NAS bundle and click **Install License** for that entry. If the license is installed successfully, a green confirmation text string and the Cisco NAS increment count (for example, "License added successfully. Out-of-Band Server Count is now 10.") appears at the top of the window.
- **Step 3** Repeat this step for each Cisco NAS license file that you need to install. You should have received one license file for each Product Authorization Key (PAK) that you submitted during customer registration. The status information at the bottom of the page displays the total number of Cisco NASs enabled per successful license file installation.
- **Note** You cannot remove individual FlexLM license files. To remove a file, you must remove all license files. After a permanent FlexLM license is installed, this permanent FlexLM license overrides an evaluation FlexLM license. Also, after FlexLM licenses are installed, FlexLM licenses (either permanent or evaluation) override legacy license keys (even though the legacy key does remain installed). When an evaluation FlexLM expires or is removed, an existing legacy license key will again take effect.

## **Protecting Your Cisco NAM Configuration**

This topic describes the steps used to maintain a Cisco NAM configuration.

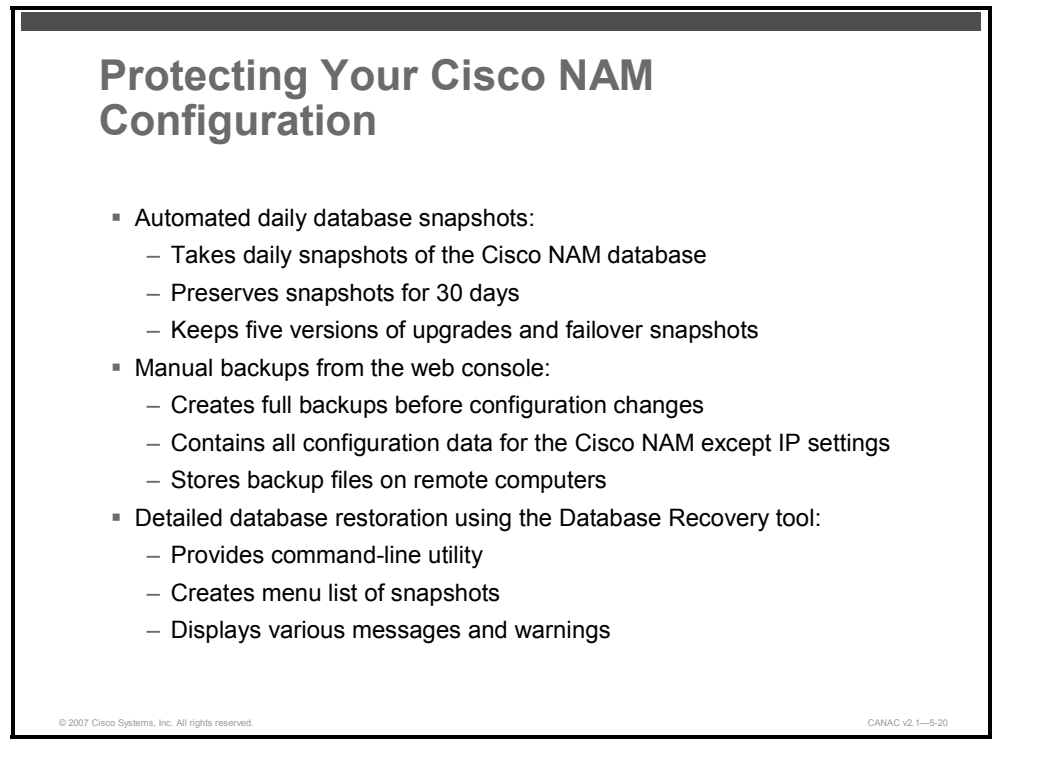

In addition to protecting against loss of configuration data, snapshots provide an easy way to duplicate a configuration among several Cisco NAMs. Duplicating a configuration is required when deploying Cisco NAMs in high-availability mode.

A backup contains all configuration data for the Cisco NAM except IP settings.

The Cisco NAM provides these backup procedures:

- **Automated daily database snapshots:** Cisco NAC Appliance automatically creates daily snapshots of the Cisco NAM database and preserves each snapshot recorded in the last 30 days. Cisco NAC Appliance also automatically creates snapshots before and after software upgrades and before and after failover events. In the event of upgrades and failovers, only the last five backup snapshots are kept.
- **Manual backups from the web console:** You should create a backup of the Cisco NAM configuration before making major changes to the configuration. Backing up the configuration regularly ensures that you have access to a recent backup that you know has a correct configuration profile. This backup can be referred to in case of a malfunction due to incorrect configuration settings.
- **The Database Recovery tool:** The Database Recovery tool is used to restore the database from the following types of backup snapshots:
	- Automated daily backups (the most recent 30 copies)
	- Backups made before and after software upgrades
	- Backups made before and after failover events
	- Manual snapshots created by the administrator via the web console

5-42 Implementing Cisco NAC Appliance (CANAC) v2.1 © 2007 Cisco Systems, Inc.

Although the web console already allows you to create and upload snapshots (via Administration > Backup), a more focused tool, the command-line interface (CLI) tool, presents the process in more detail. This tool provides a list of the snapshots that you can choose from in order to restore configuration data. Details listed by the CLI tool include various messages and warnings, such as how many tables are in the database, whether all files are in the proper format (for example: .tar.zip), whether files are corrupt, and whether the snapshot to be restored is for a different release than the release that is currently installed. After the administrator confirms that the configuration should be restored, the database is replaced with the chosen snapshot.

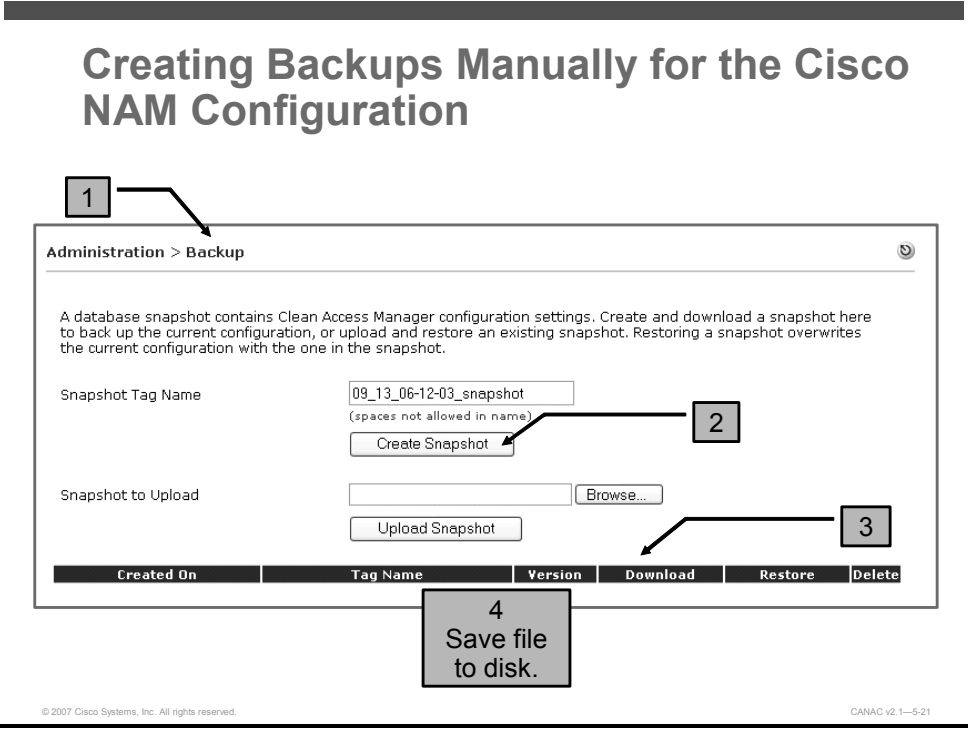

Follow these four steps to manually back up your Cisco NAM configuration:

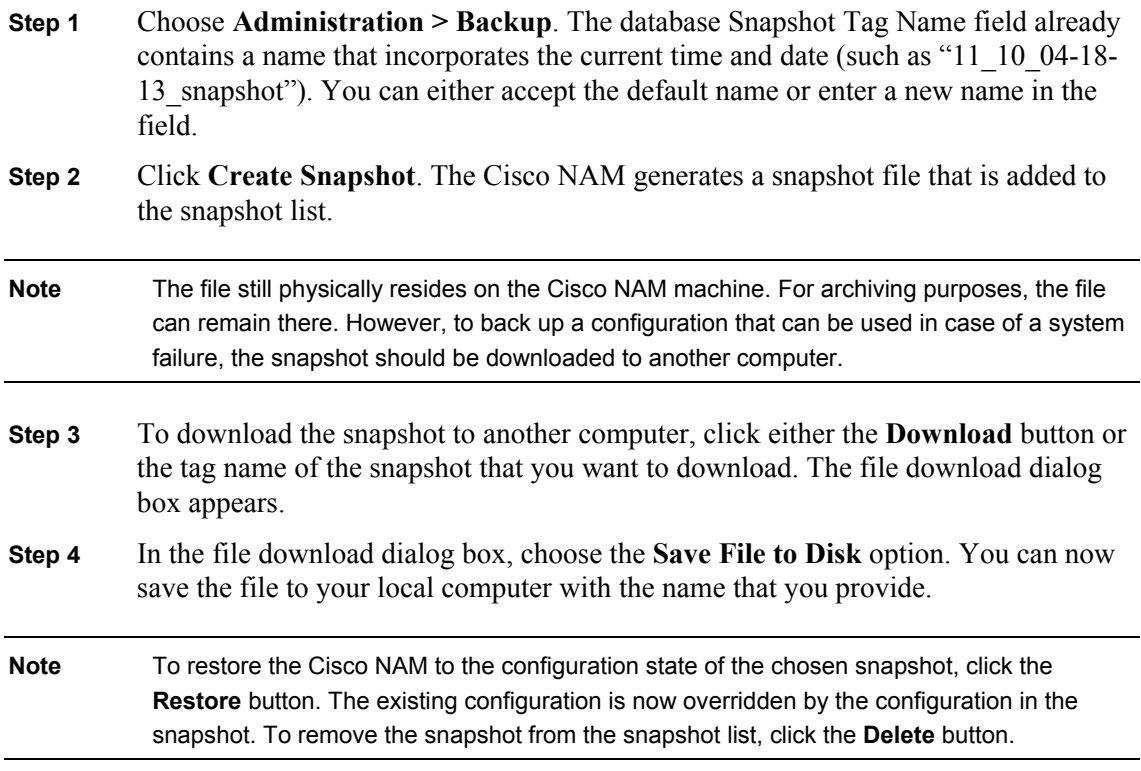

5-44 Implementing Cisco NAC Appliance (CANAC) v2.1 © 2007 Cisco Systems, Inc.

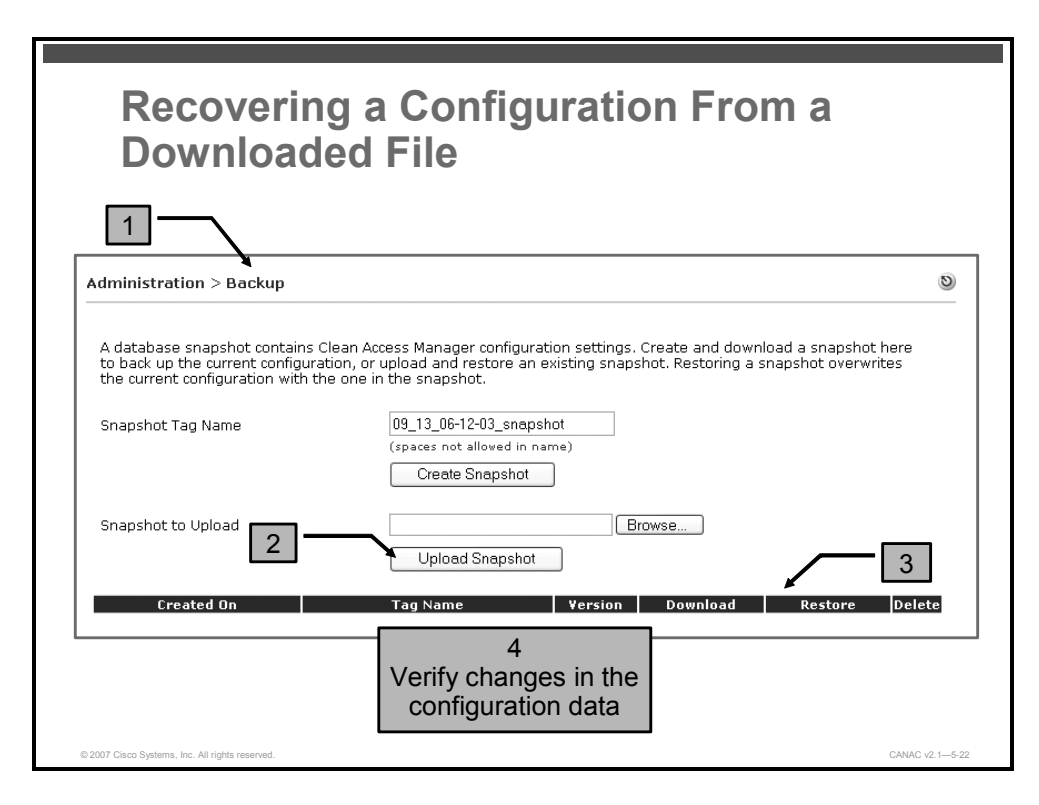

Follow these four steps to restore a Cisco NAM configuration from a file that is stored on a remote computer:

- **Step 1** Choose **Administration > Backup**. Click the **Browse** button next to the Snapshot to Upload field. Find the file you need in the directory system.
- **Step 2** Click **Upload Snapshot** and confirm that the snapshot now appears in the snapshot list.
- **Step 3** Click the **Restore** button next to the snapshot that you want to use. This action overwrites the current configuration with the snapshot configuration.
- **Step 4** Confirm the operation by verifying changes in the configuration data.

*The PDF files and any printed representation for this material are the property of Cisco Systems, Inc., for the sole use by Cisco employees for personal study. The files or printed representations may not be used in commercial training, and may not be distributed for purposes other than individual self-study.*

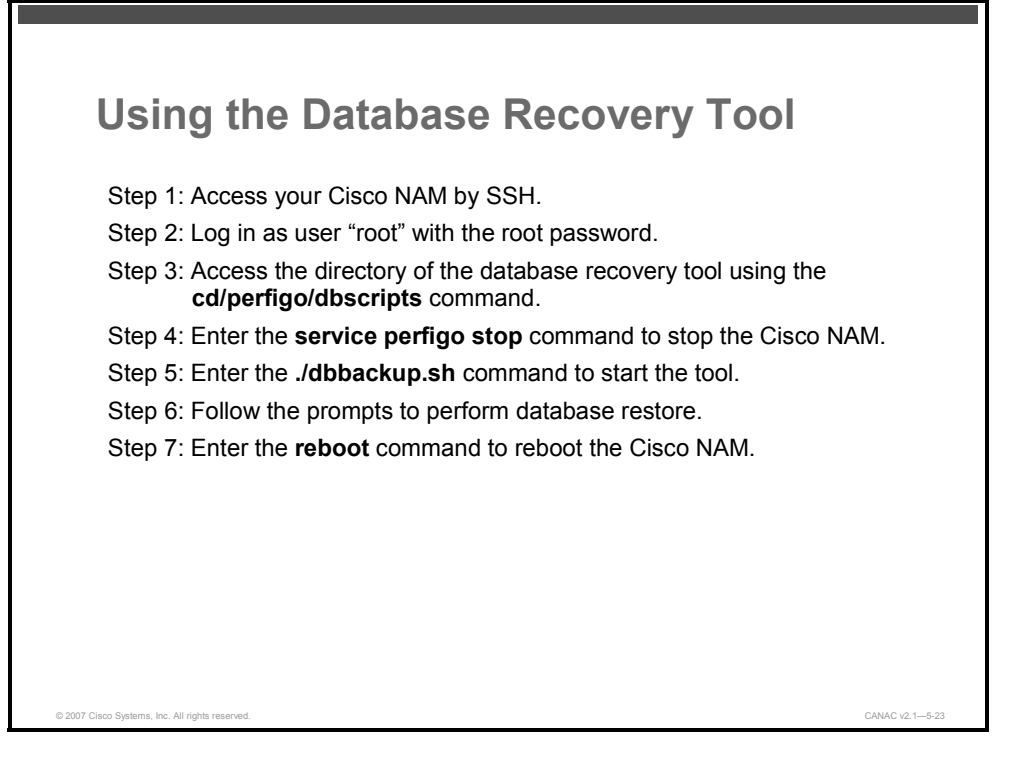

Follow these seven steps to run the CLI Database Recovery tool:

- **Step 1** Access your Cisco NAM by SSH.
- **Step 2** Log on as user "root" with the root password (default password is "cisco123").
- **Step 3** Access the directory of the Database Recovery tool using the **cd /perfigo/dbscripts**  command.
- **Step 4** Enter the **service perfigo stop** command to stop the Cisco NAM.
- **Step 5** Enter the./**dbbackup.sh** command to start the tool.
- **Step 6** Follow the prompts to restore the database.
- **Step 7** Enter the **reboot** command to reboot the Cisco NAM after running the utility.

5-46 Implementing Cisco NAC Appliance (CANAC) v2.1 © 2007 Cisco Systems, Inc.

#### **Summary**

This topic summarizes the key points that were discussed in this lesson.

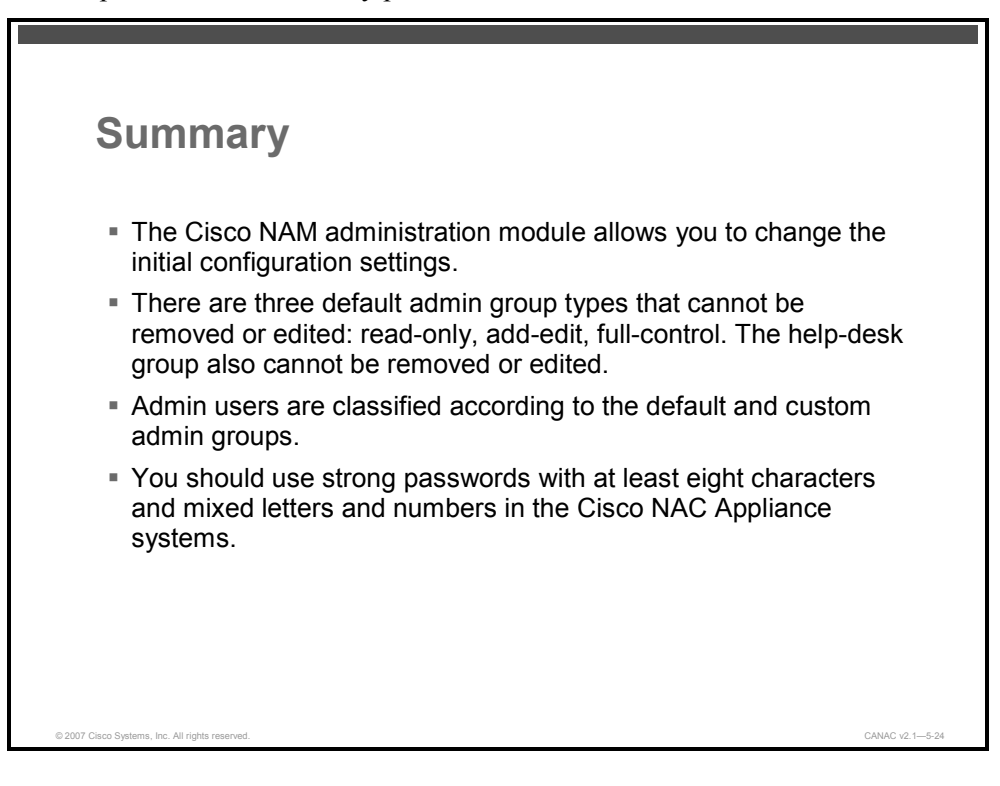

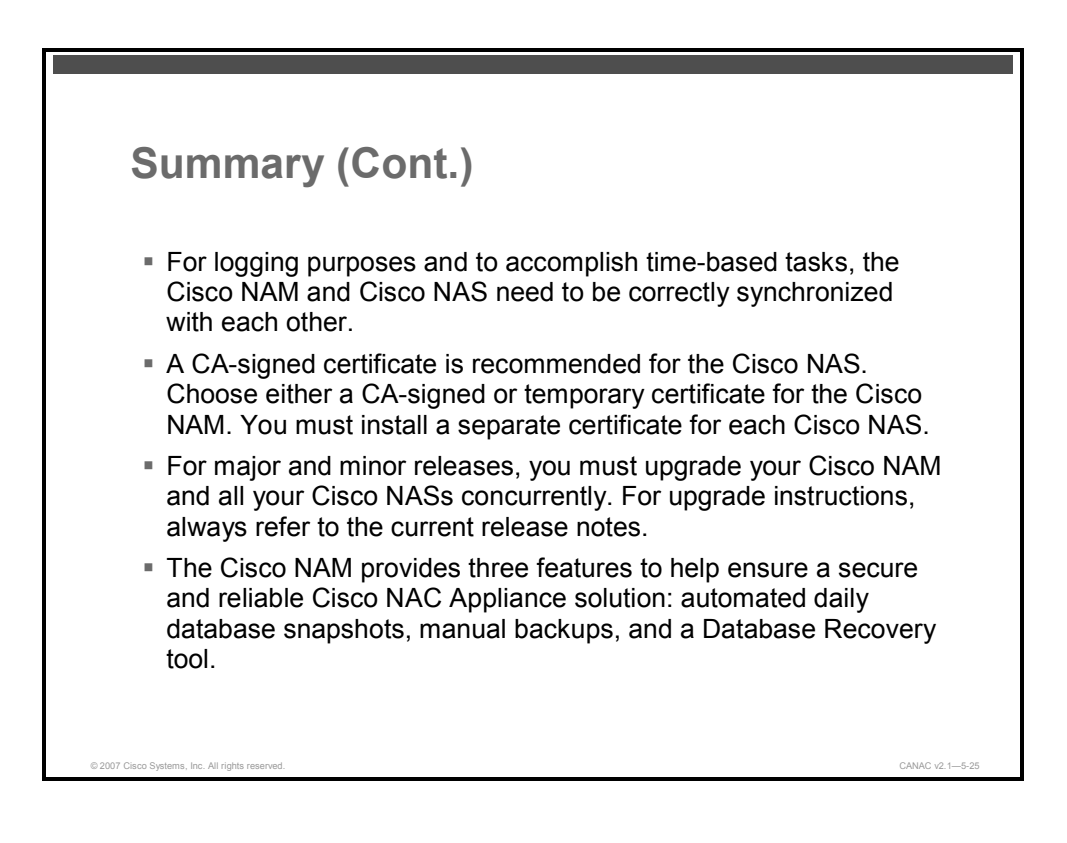

5-48 Implementing Cisco NAC Appliance (CANAC) v2.1 © 2007 Cisco Systems, Inc.

### **Module Summary**

This topic summarizes the key points that were discussed in this module.

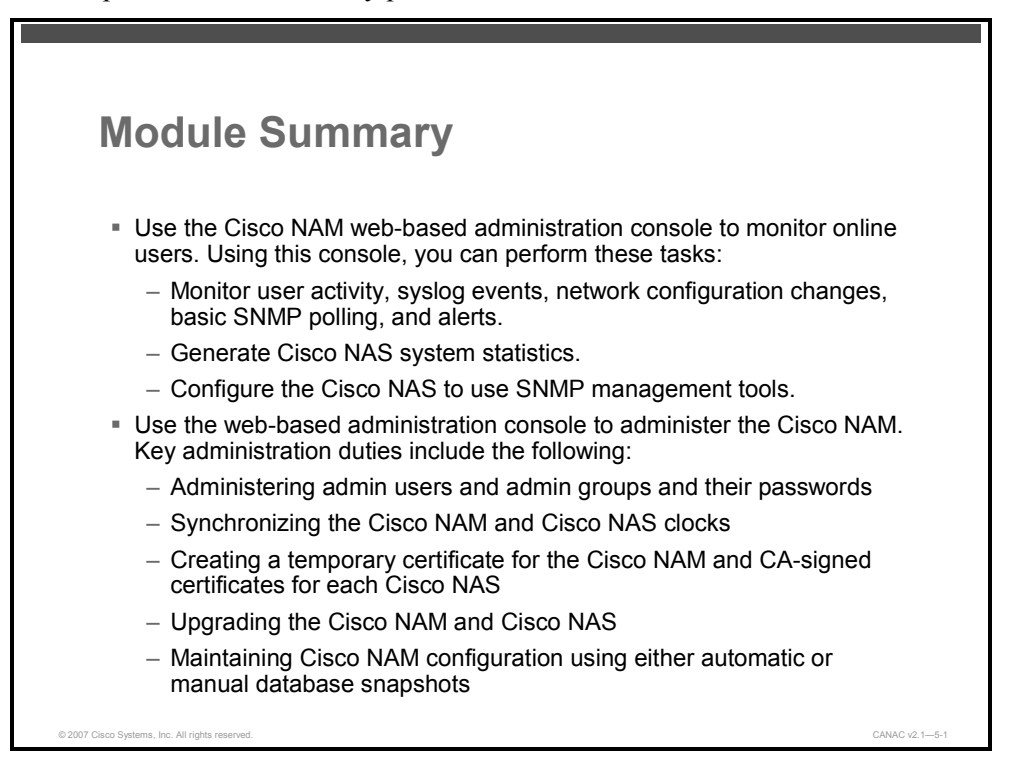

This module describes how to administer and maintain a secure and reliable Cisco NAC Appliance solution in medium and enterprise network environments. The web-based administration console provides an easy-to-use interface to monitor online users, automatically generate system statistics, maintain current software versions, and keep configurations backed up. Although the Cisco NAC Appliance supports limited Simple Network Management Protocol (SNMP) capabilities, you can still manage your deployment using a third-party SNMP management tool. This module also provides you with the opportunity to practice your management and administration skills in a hands-on lab.

#### **References**

For additional information, refer to these resources:

- Cisco Systems, Inc. *Cisco NAC Appliance Clean Access Manager Installation and Administration Guide*. http://www.cisco.com/en/US/products/ps6128/products user guide list.html.
- Cisco Systems, Inc. *Cisco NAC Appliance Clean Access Server Installation and Administration Guide*. http://www.cisco.com/en/US/products/ps6128/products user guide list.html.

#### **Module Self-Check**

Use the questions here to review what you learned in this module. The correct answers and solutions are found in the Module Self-Check Answer Key.

- Q1) Which two items of information are found on the Cisco NAC Appliance Monitoring > Summary page? (Choose two.) (Source: Monitoring a Cisco NAC Appliance Deployment)
	- A) global subnets configured
	- B) current Cisco NAC Appliance Server version
	- C) current Cisco NAC Appliance Manager patch version
	- D) Cisco NAC Appliance Agents configured
	- E) online users
- Q2) What is the last step that the Cisco NAM performs after a user is removed from the Out-of-Band Online Users list? (Source: Monitoring a Cisco NAC Appliance Deployment)
	- A) The Cisco NAM turns the switch port off and on.
	- B) The Cisco NAM changes the VLAN of the port based on the configured port profile associated with this controlled port.
	- C) The switch resends SNMP traps to the Cisco NAM.
- Q3) Where are event logs located? (Source: Monitoring a Cisco NAC Appliance Deployment)
	- A) in the Cisco NAM database table
	- B) in the Cisco NAS database table
	- C) in the Cisco NAM installation root directory
- Q4) What does the load factor refer to in a Cisco NAS health event log? (Source: Monitoring a Cisco NAC Appliance Deployment)
	- A) the current load being handled by the Cisco NAM
	- B) the number of packets waiting to be processed by the Cisco NAS
	- C) the maximum number of packets in the queue at any one time
- Q5) What is an SNMP trap sink? (Source: Monitoring a Cisco NAC Appliance Deployment)
	- A) a computer configured to perform SNMP management
	- B) a computer configured with version 1.2a traps
	- C) an object created in the Cisco NAM to temporarily hold SNMP trap information
- Q6) When does the Cisco NAM send SNMP traps? (Source: Monitoring a Cisco NAC Appliance Deployment)
	- A) when the Cisco NAA comes online
	- B) when the Cisco NAM shuts down
	- C) when user devices log on

5-50 Implementing Cisco NAC Appliance (CANAC) v2.1 © 2007 Cisco Systems, Inc.

- Q7) How are admin users classified? (Source: Administering the Cisco NAM)
	- A) by user roles
	- B) by user role types
	- C) by administrator groups
- Q8) How do you change the Cisco NAM root user password, the Cisco NAS root user password, and admin user password? (Source: Administering the Cisco NAM)
	- A) Use Telnet to access the appropriate server machine, log in as the user, and use the Linux **passwd** command to change the user password.
	- B) Use SSH to access the appropriate server machine, log in as the user, and use the Linux **passwd** command to change the user password.
	- C) Use the appropriate web-based administration console, navigate to the Administration > Admin Users > List, and change the passwords from that page.
- Q9) How do you adjust the Cisco NAM system time? (Source: Administering the Cisco NAM)
	- A) Use SSH to connect to the Cisco NAM server, invoke the configtm.exe utility, and follow the instructions.
	- B) Navigate to the System Time tab from the Administration > Clean Access Manager page and manually change the time.
	- C) Navigate to the Change Time tab from the Administration > System Time page and select the NIST time server for automatic time updates.
- Q10) Which SSL certificate-related operations can be performed using the Cisco NAM administration console? (Source: Administering the Cisco NAM)
	- A) Generate a CA-signed certificate.
	- B) Generate a PKCS #15 certificate request.
	- C) Import and export CA-signed private keys.
	- D) Generate a PKCS #10 certificate request.
- Q11) What information does a Cisco NAM backup contain? (Source: Administering the Cisco NAM)
	- A) all configuration data for the Cisco NAM except IP settings
	- B) all configuration data for the complete restoration of Cisco NAM functionality
	- C) only configuration data from the Cisco NAM tables, IP settings, failover groups, and high-availability settings (if used)

#### **Module Self-Check Answer Key**

- Q1) A,E
- Q2) B
- Q3) A
- Q4) B
- Q5) A
- Q6) C
- Q7) C
- Q8) B
- Q9) B
- Q10) D
- Q11) A

5-52 Implementing Cisco NAC Appliance (CANAC) v2.1 © 2007 Cisco Systems, Inc.